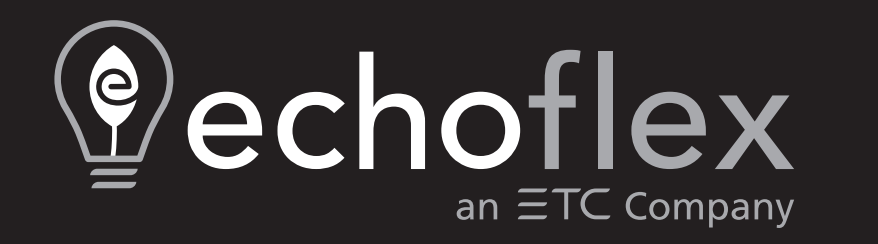

# **ElahoTouchControlador Manual de usuario**

3.3.0

Número de Pieza: 8186M1283-3.3.0 Rev: A Publicado: 2023-12

Para ver una lista de marcas comerciales y patentes, visite [etcconnect.com/ip](http://etcconnect.com/ip).

Todas las demás marcas registradas que se muestran en este documento, ya sean comerciales o de servicio, son propiedad de sus respectivos dueños.

ETC exige que este documento, ya sea en su versión impresa como en la electrónica, se suministre en su totalidad.

# **Tabla de contenido**

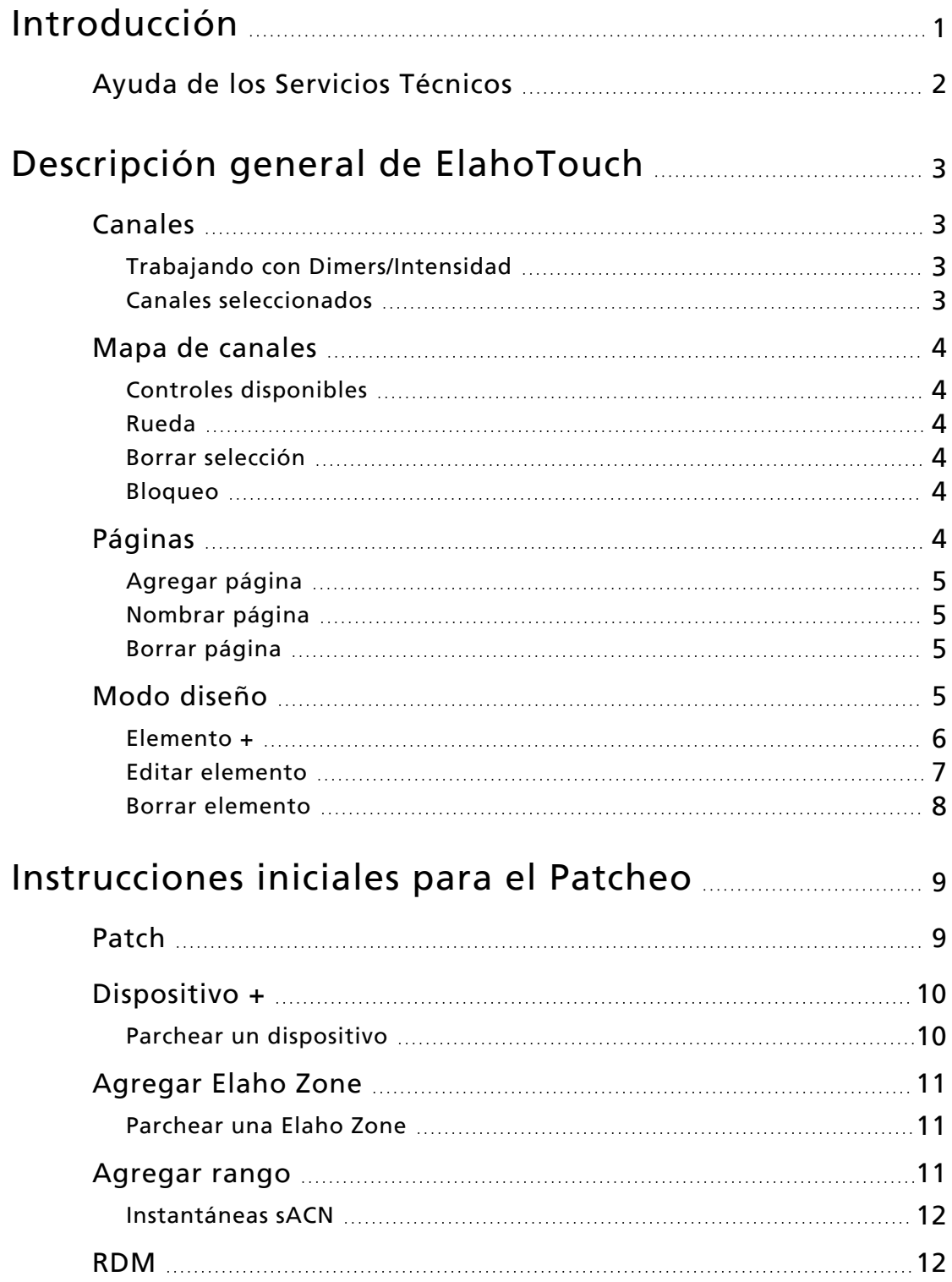

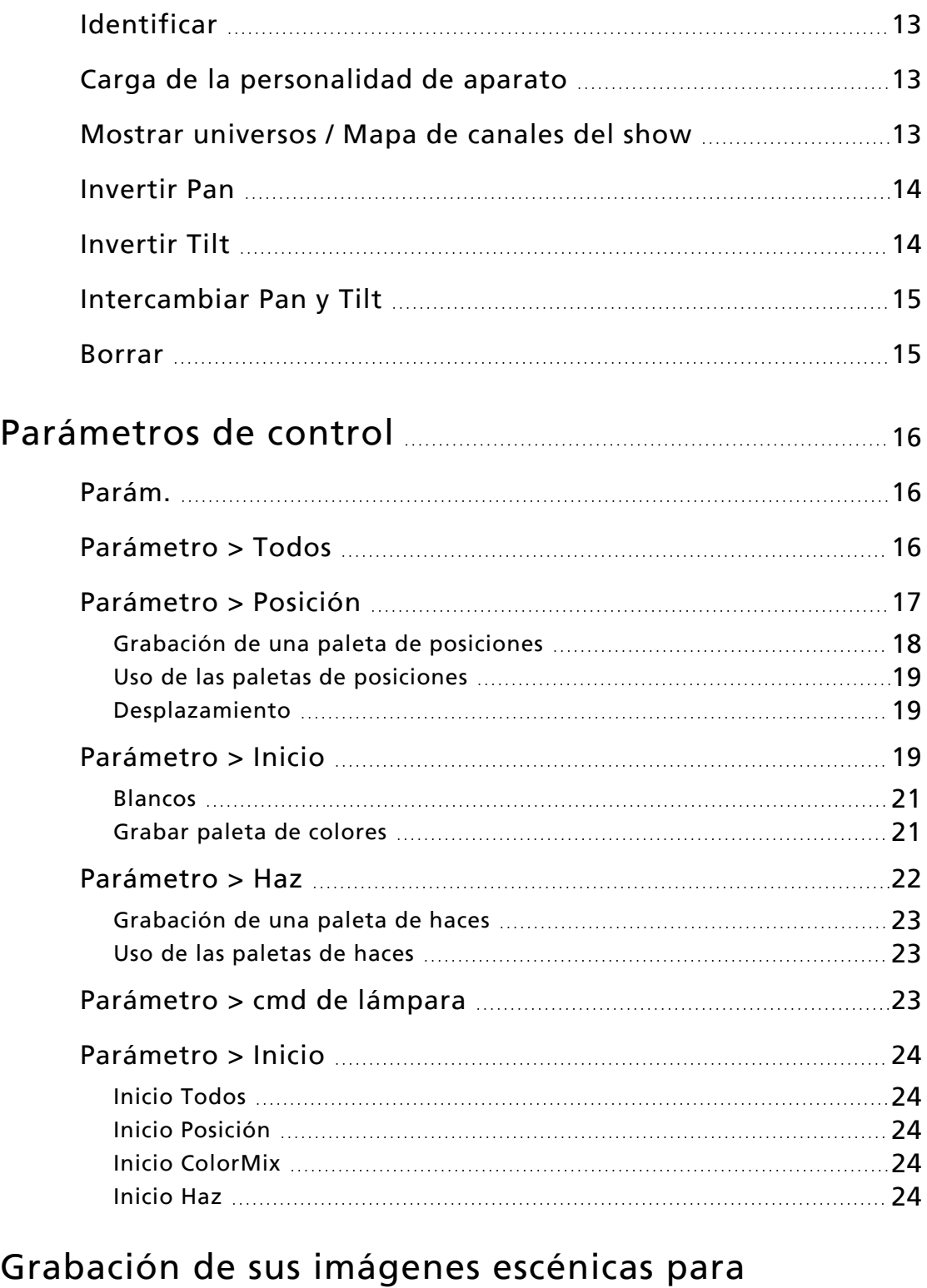

# [playback](#page-31-0) [25](#page-31-0) [Grabar](#page-31-1) [25](#page-31-1) [Presets](#page-31-2) [25](#page-31-2)

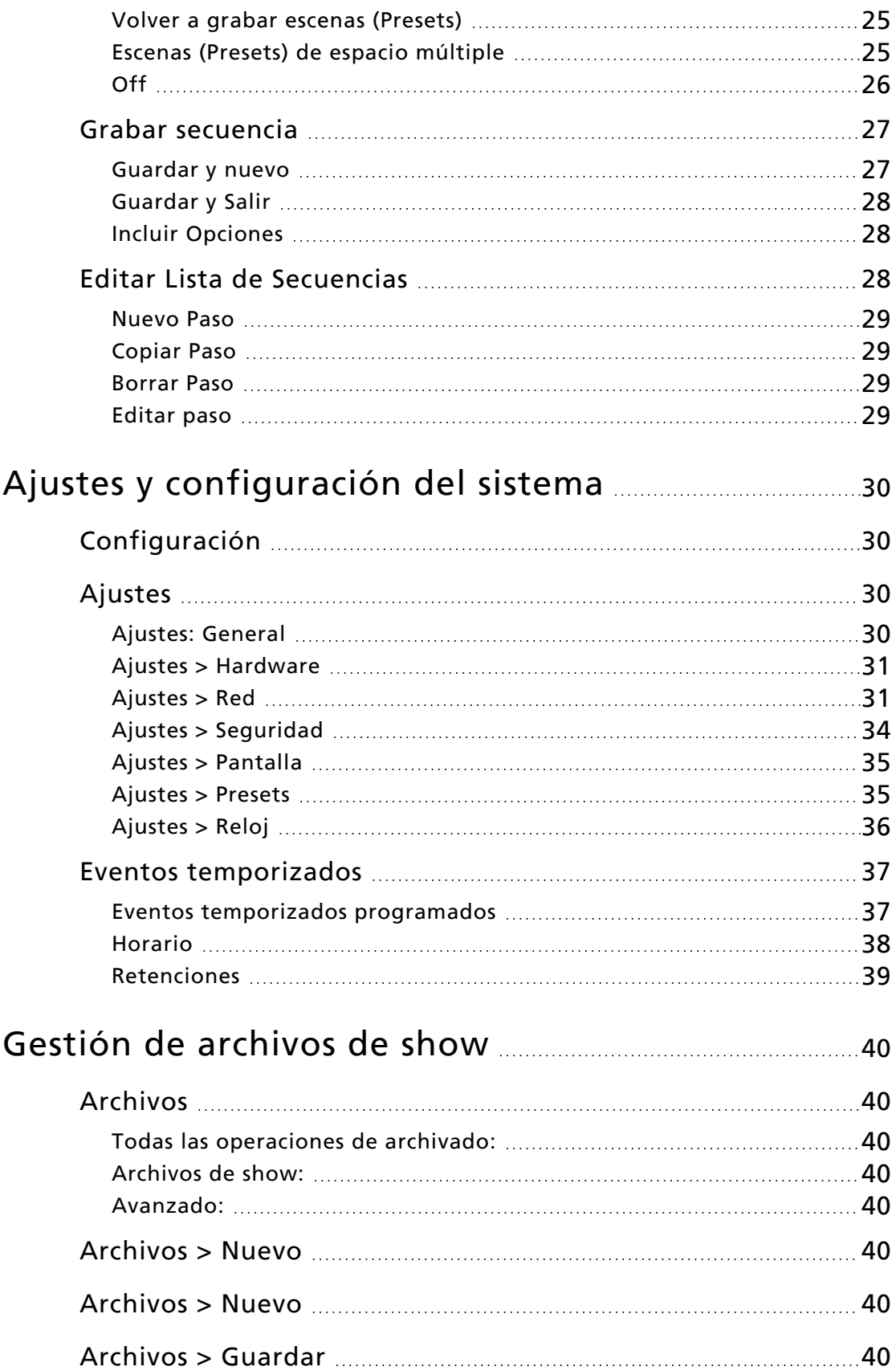

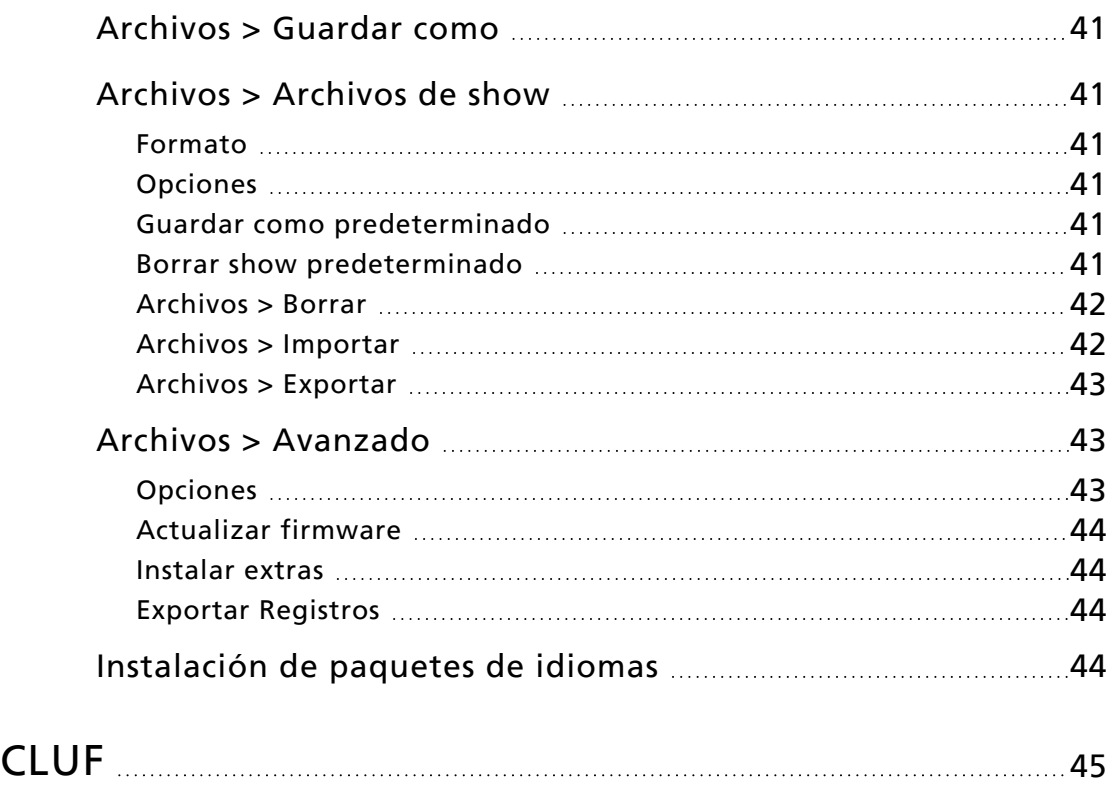

<span id="page-7-0"></span>Este manual debe usarse con ElahoTouch.

Con el objeto de ser específicos en cuanto a la ubicación de las funciones y comandos, se utilizarán los siguientes métodos de nomenclatura y texto:

- Los botones, menús de explorador y comandos aparecen en texto en negrita. Por ejemplo, en el menú Archivo, seleccione Abrir.
- Los botones del teclado alfanumérico aparecen en todo MAYÚSCULAS. Por ejemplo: ALT o CTRL.
- Las referencias a otras partes del manual aparecen en azul (por ejemplo, [Patch](#page-15-1)). Al ver este manual en forma electrónica, haga clic en la referencia para saltar a esa sección del manual.

**Nota:** Las notas son sugerencias útiles <sup>e</sup> incluyen información adicional con respecto al texto principal.

**PRECAUCIÓN:** Una declaración de Precaución indica situaciones donde puede haber consecuencias indefinidas <sup>o</sup> no deseadas de una acción, posible pérdida de datos <sup>o</sup> problemas en el equipo.

**ADVERTENCIA:** Un aviso de Advertencia indica situaciones en las que podrían ocurrir daños, las personas podrían lesionarse o una acción tendría consecuencias graves o peligrosas.

Envíe sus comentarios acerca de este manual por correo electrónico a: [techcomm@etcconnect.com](mailto:techcomm@etcconnect.com)

# <span id="page-8-0"></span>Ayuda de los Servicios Técnicos

Si tiene dificultades, sus recursos más convenientes son las referencias dadas en este documento. Para buscar más ampliamente, visite el sitio web de Echoflex en [echoflexsolutions.com](http://www.echoflexsolutions.com/). Si ninguno de estos recursos es suficiente, comuníquese con los Servicios Técnicos directamente en la oficina que se indica a continuación.

Al solicitar asistencia telefónica, por favor tenga disponible la siguiente información:

- Modelo y número de serie (ubicados en el panel trasero)
- Nombre de la instalación
- Otros componentes de sus sistema (otros dispositivos de control, tipos de aparatos LED, etc.)

# Echoflex

38924 Unidad de Queensway #1 Squamish, Colombia Británica Canadá, V8B 0K8 +1 888-324-6359 (gratuito) +1-778 733-0111 [info@echoflexsolutions.com](mailto:info@echoflexsolutions.com)

# <span id="page-9-0"></span>Descripción general de ElahoTouch

ElahoTouch es una pantalla táctil todo en uno, empotrada o montada en superficie, que proporciona control de hasta 16 canales de Elaho por espacio de Elaho, así como conectividad con otros productos Elaho de control y salida.

ElahoTouch también proporciona control local de un universo completo de salidas DMX y sACN o Art-Net, y es un controlador RDM para dispositivos compatibles y habilitados.

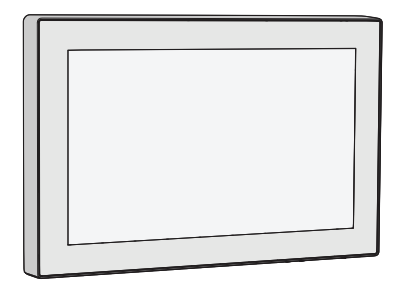

También puede encontrar los temas de este manual en su pantalla táctil pulsando el botón ? (signo de interrogación) en la parte superior izquierda.

#### <span id="page-9-1"></span>Canales

ElahoTouch utiliza un canal para controlar los aparatos. ElahoTouch puede controlar hasta 80 canales. Se pueden asignar los canales para controlar las Echo Zones, aparatos, dimmers y otros dispositivos.

Los canales deben estar configurados en el [Patch](#page-15-1) para que haya una salida.

**Nota:** Los canales de Elaho no están patcheados <sup>a</sup> un valor DMX, en su lugar, se comunican <sup>a</sup> través de EchoConnect <sup>a</sup> otros dispositivos Elaho. Solo se pueden asignar 16 canales por espacio.

### <span id="page-9-2"></span>Trabajando con Dimers/Intensidad

Puede utilizar la pantalla táctil y seleccionar canales directamente en el Mapa de [canales.](#page-10-0) Después, la [rueda](#page-10-2) se puede utilizar para asignar un nivel de intensidad.

<span id="page-9-3"></span>Los canales pueden controlarse mediante faders de canal, [presets](#page-31-2) y [secuencias](#page-33-0) en las [páginas](#page-10-5).

#### Canales seleccionados

Para hacer cambios en los valores del canal, debe seleccionarse un canal. La selección se indica mediante un grueso borde verde alrededor de la celda del canal en el Mapa de canales. La selección puede ocurrir de varias maneras:

- Toque la celda del canal en el Mapa de canales. Vuelva a tocar la celda para cancelar la selección.
- Toque la pestaña de color en la parte superior del fader de canal. Vuelva a tocar la pestaña para cancelar la selección.
- Para cancelar la selección de todos los canales, utilice **[Borrar>Selección.](#page-10-3)**

# <span id="page-10-0"></span>Mapa de canales

El botón Mapa de canales (situado en el menú del botón [Página](#page-10-5)) muestra un mapa topográfico de [canales](#page-9-1) en pantalla completa a tamaño máximo. Puede seleccionar canales en el mapa topográfico para el control. Si hay varios espacios habilitados, aparecerán pestañas en el Mapa de canales para que pueda elegir entre ellos.

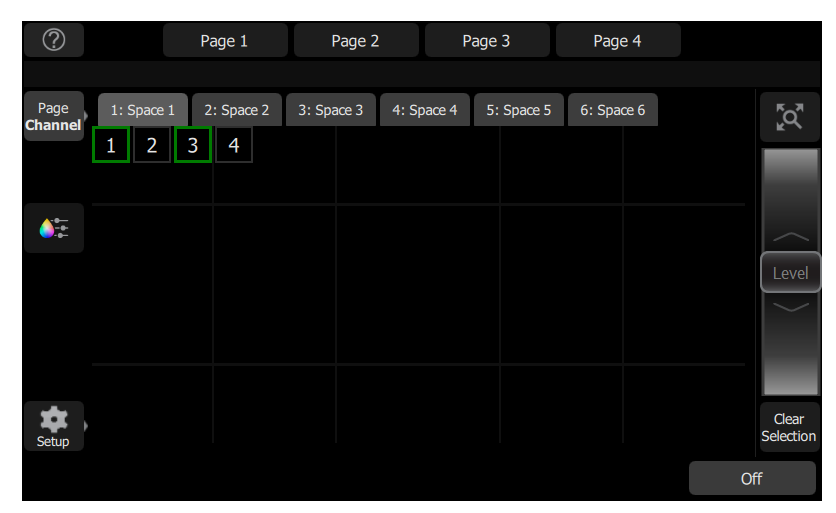

#### <span id="page-10-1"></span>Controles disponibles

- Pellizcar con dos dedos para hacer zoom en la pantalla para ampliarla o reducirla, o usar el botón Zoom situado encima de la Rueda. Hacer Zoom para visualizar los niveles de intensidad en las celdas del canal.
- Arrastrar con dos dedos para hacer pan a la pantalla.
- Hacer un solo clic en un canal deseleccionado para seleccionarlo.
- Hacer un solo clic en un canal seleccionado para deseleccionarlo.
- Hacer clic en un canal para seleccionar solo ese canal y anular todos los demás.
- Utilice el Modo [diseño](#page-11-3) para personalizar el mapa de canales.
- <span id="page-10-2"></span>• Los canales seleccionados aparecen rodeados por un cuadro verde.

#### Rueda

A la derecha del mapa de canales, se encuentra la rueda. La rueda se puede utilizar para controlar los niveles de canal moviéndola hacia arriba para aumentar el nivel o hacia abajo para disminuirlo.

#### <span id="page-10-3"></span>Borrar selección

<span id="page-10-4"></span>Anula la selección de canales, pero sus niveles permanecerán en el valor actual.

#### Bloqueo

Este botón se utiliza para excluir otros dispositivos Elaho en el espacio compartido.

El botón Bloqueo solo se mostrará si se ha habilitado Mostrar botón de bloqueo de espacio en Ajustes: [Seguridad](#page-40-0).

#### <span id="page-10-5"></span>Páginas

Las páginas son pantallas configurables por el usuario que pueden contener botones para [presets,](#page-31-2) [secuencias](#page-33-0), [apagado](#page-31-2) y faders para [canales](#page-9-1).

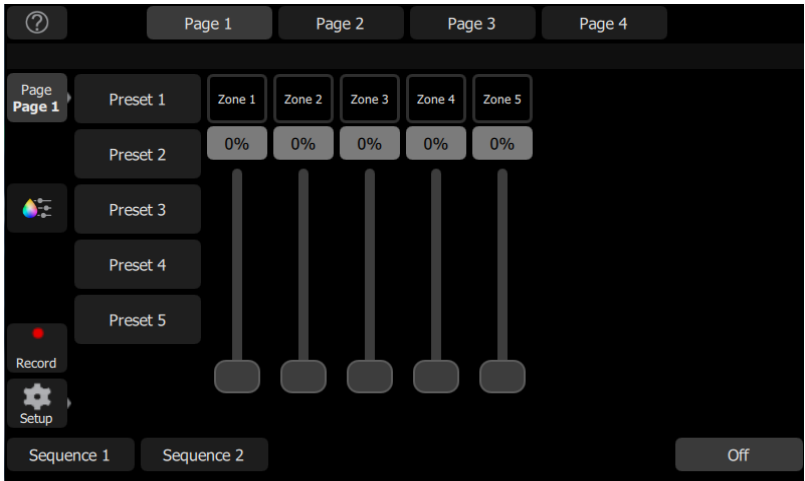

En el modo de esquema están disponibles las siguientes opciones de configuración de página:

- [Agregar](#page-11-0) página: permite agregar hasta siete páginas en ElahoTouch.
- [Nombre](#page-11-1) pág.: se utiliza para etiquetar la página actual.
- Borrar [página](#page-11-2): permite eliminar la página seleccionada actualmente.

<span id="page-11-0"></span>Véase Modo [diseño](#page-11-3) para obtener más información sobre cómo personalizar una página.

#### Agregar página

Permite agregar una nueva [página](#page-10-5). Puede tener un máximo de siete páginas personalizables en ElahoTouch.

<span id="page-11-1"></span>La nueva página estará en blanco. Puede usar el botón [Elemento](#page-12-0) + para configurar su página.

#### Nombrar página

El botón Nombre pág. se utiliza para editar una etiqueta en la [página](#page-10-5) seleccionada actualmente. Pulse Nombre pág. para abrir el teclado en pantalla.

#### <span id="page-11-2"></span>Borrar página

Permite eliminar la [página](#page-10-5) seleccionada actualmente. Seleccione **Aceptar** para borrar o Cancelar para salir sin borrar.

#### <span id="page-11-3"></span>Modo diseño

El Modo diseño le permite configurar su pantalla con botones de canales, faders de canal, presets y secuencias. Existen dos modos de distribución. Uno para distribuir los canales patcheados en el mapa de [canales](#page-10-0) y el segundo para los faders, los presets y las secuencias en las [páginas](#page-10-5).

Mantenga presionada una celda en el mapa de canales o vaya a Config. > Modo de diseño para abrir la pantalla de diseño.

Cuando está en modo de diseño, el mapa de canales y las páginas se muestran como una cuadrícula. Pulse y arrastre los elementos para moverlos a otra posición en la cuadrícula.

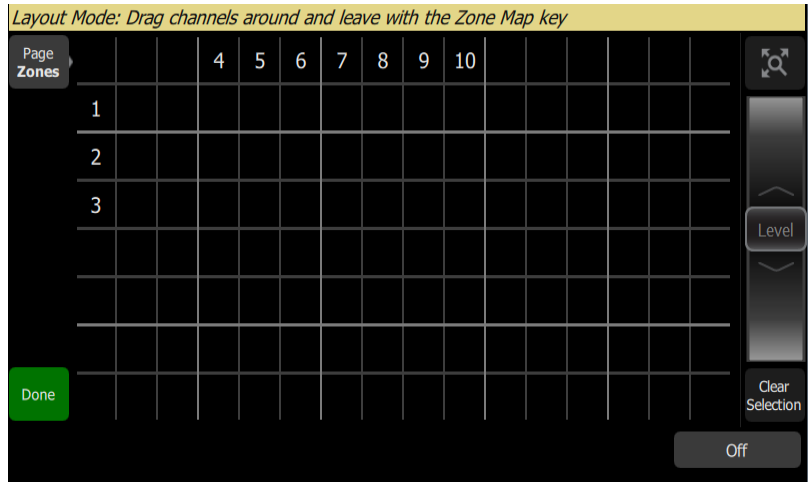

Cuando configura las páginas en el modo de distribución, están disponibles las siguientes opciones:

- [Elemento](#page-12-0) +
- Editar [elemento](#page-13-0)
- Borrar [elemento](#page-14-0)

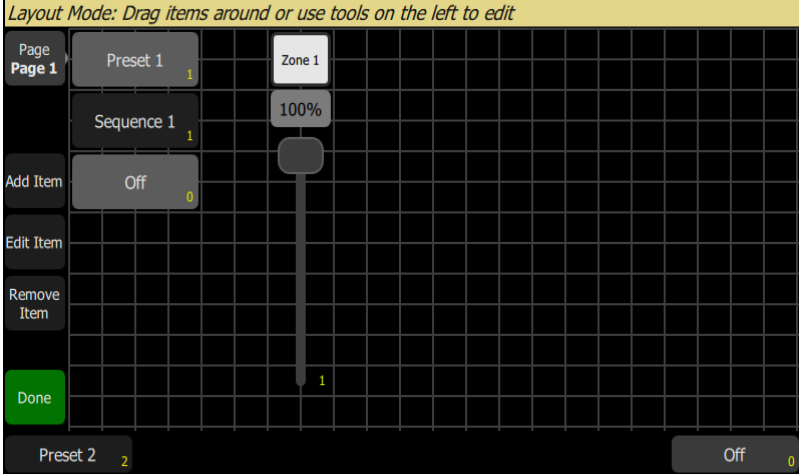

<span id="page-12-0"></span>Pulse el botón Acabado para salir del modo de diseño.

### Elemento +

Los elementos son objetos de control adicionales que se pueden agregar a una página.

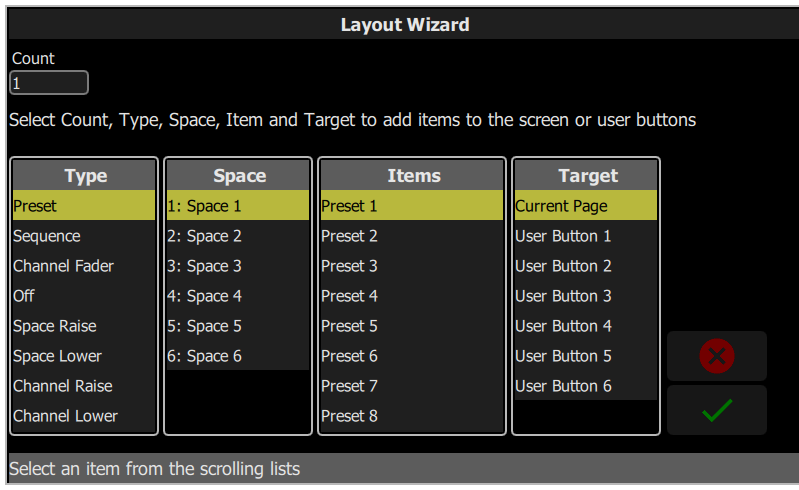

#### Agregar un elemento

- 1. Pulse Elemento +. Esto abrirá la pantalla Asistente de Distribución.
- 2. Indique la cantidad adecuada para el número de objetos que desea agregar.
- 3. Seleccione el tipo de elemento correcto en la lista. Se pueden configurar y agregar los siguientes tipos de objetos de control:
	- Preset: controla un preset especificado
	- Secuencia: controla una secuencia especificada
	- Fader de canal: controla el nivel de un canal especificado
	- Off: desactiva todos los aparatos de uno o varios espacios especificados
	- Aumentar espacio: eleva el nivel de todos los aparatos en un espacio especificado
	- Reducir espacio: reduce el nivel de todos los aparatos en un espacio especificado
	- Aumentar canal: eleva el nivel de un canal especificado
	- Reducir canal: reduce el nivel de un canal especificado
	- Botón de canal: cambia un canal especificado al máximo o a un nivel especificado
	- Alternar Combinar espacios: alterna la combinación de dos o más espacios especificados
	- Combinar espacios: combina dos o más espacios especificados
	- Descombinar espacios: anula la combinación de dos o más espacios especificados
	- Botón de retención proporciona el control de las retenciones cronometradas
- 4. Seleccione el espacio en el que se llevará a cabo la acción.
- 5. Si corresponde, seleccione un elemento que controlará la acción. Las acciones para todo el espacio no se pueden asignar a elementos individuales.
- 6. Seleccione la página o el botón de destino al que está asignando el elemento.
- <span id="page-13-0"></span>7. Seleccione la marca de verificación para agregar el objeto, o la X para salir.

#### Editar elemento

Editar elemento le permite cambiar las propiedades de un objeto de control. En función del objeto de control, es posible que pueda editar las siguientes opciones:

- Texto: permite editar la etiqueta del botón.
- Alternar/Nivel: elija si el botón cambia un canal al máximo o a un nivel especificado.
- Tiempo personalizado: permite asignar un tiempo de atenuación para la acción específica de ese botón. Si no se selecciona, los presets utilizarán la temporización predeterminada del controlador.
- Multiespacio: permite elegir a qué espacios habilitados afectará una acción.

### <span id="page-14-0"></span>Borrar elemento

Le permite eliminar un objeto de control de una página. Solo se puede borrar un objeto a la vez.

**Nota:** Después de borrar un elemento, esta acción no se puede deshacer.

# <span id="page-15-0"></span>Instrucciones iniciales para el Patcheo

Para poder controlar los aparatos de iluminación en su sistema debe asignar cada [Elaho](#page-17-0) Zone o [dispositivo](#page-16-0) a un [canal.](#page-9-1) Esto se hace en [Patch.](#page-15-1) Así, el canal puede usarse para controlar un aparato. El canal también se convierte en una forma de seleccionar dicho aparato para otros tipos de control, como los cambios de color o el ajuste de otros parámetros (en el caso de un aparato móvil, por ejemplo). Los aparatos de su sistema se controlan mediante los protocolos EchoConnect, DMX, ACN en streaming o Art-Net, y cada dispositivo utiliza una dirección DMX (o un conjunto de direcciones) para comunicarse con la pantalla táctil. Las Elaho Zones no se patchean con un valor DMX, sino que se comunican por EchoConnect con otros dispositivos de salida Elaho. Los [rangos](#page-17-2) se pueden parchear para incluir direcciones sACN en presets.

<span id="page-15-1"></span>Para acceder a las funciones de Patch, pulse Configuración > Patch.

### Patch

Muestra la pantalla de parcheo y los controles.

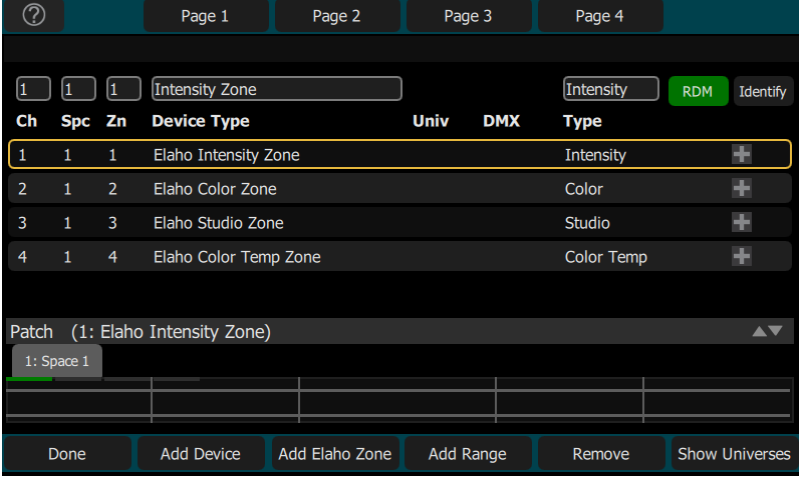

El parcheo asocia un número de canal con un espacio, una zona, una dirección o un bloque de direcciones en la salida. Debe asegurarse de que la dirección en el dispositivo corresponda con la dirección que usted configure en el Patch. Para patchear un dispositivo básico, pulse [Dispositivo](#page-16-0) +. El número de zone es un parámetro de canal opcional que permite controlar el canal mediante un dispositivo Elaho. Los dispositivos del mismo espacio deben tener asignados números de zona únicos. Se pueden asignar hasta 16 zonas (zone) por espacio.

Las Elaho Zones se asignan a un canal específico y se comunican por EchoConnect con otros dispositivos de salida Elaho. Las Elaho Zones también deben asignarse en el patch pulsando [Elaho](#page-17-0) Zone +.

Los rangos son una serie consecutiva de direcciones sACN que se han parcheado para incluirse en presets registrados. Para parchearlos, pulse [Agregar](#page-17-2) rango.

Existe un universo de red que se puede asignar a cualquier número de universo sACN o Art-Net en [Ajustes](#page-37-1) > Red. En la pantalla Patch se mostrará primero el número de universo interno con el universo asignado entre paréntesis.

Los dispositivos complejos con varios [parámetros](#page-22-1), como posición, color o controles de haz se describen según una personalidad. Seleccione la marca y el tipo de dispositivo para que coincida con el dispositivo conectado. Algunos dispositivos tienen modos que también deben coincidir en el dispositivo y en la lista de patcheos. Los dispositivos de iluminación con [RDM](HelpAboutRDM.htm) disponibles y habilitados son localizados automáticamente y se agregan a la lista de dispositivos, pero se deben seguir asignando a números de canal. Use [Dispositivo](#page-16-0) + para patchear un dispositivo complejo que no es encontrado automáticamente por el RDM.

**Nota:** Se pueden cargar personalidades de aparato personalizadas. Véase [Cargar](#page-19-1) una [personalidad](#page-19-1) de aparato para obtener instrucciones.

### <span id="page-16-0"></span>Dispositivo +

Los dispositivos son aparatos de múltiples direcciones con un número de [parámetros](#page-22-1) controlables, como la posición, el color, el haz y la intensidad. Los dispositivos tienen su propia personalidad, que define lo que hace cada parámetro y qué controles son necesarios.

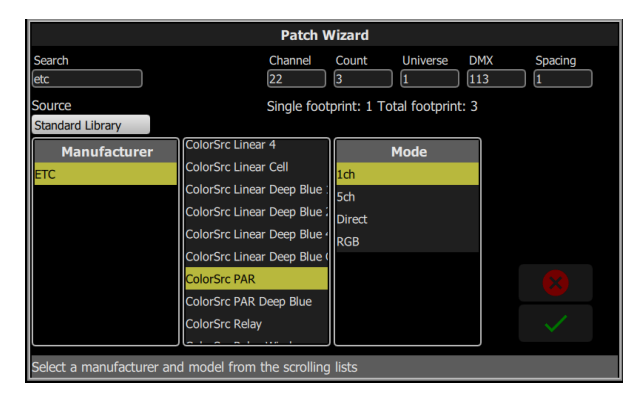

**Nota:** Los dispositivos de iluminación con [RDM](HelpAboutRDM.htm) disponible <sup>y</sup> habilitado se localizarán automáticamente y se agregarán <sup>a</sup> la lista de dispositivos en el patcheo, pero aun así se les debe asignar un número de canal.

#### <span id="page-16-1"></span>Parchear un dispositivo

- 1. Pulse Dispositivo +. Esto abrirá la pantalla Asistente de Patch.
- 2. Seleccione la personalidad correcta de la lista proporcionada. Seleccione la marca y el tipo de dispositivo para que coincida con el dispositivo conectado. Algunos dispositivos tienen modos que también deben coincidir en el dispositivo y en la lista de parcheos.
- 3. Seleccione el Canal para ingresar el [número.](#page-9-1)
- 4. Seleccione Recuento para ingresar el número de dispositivos similares que esté conectando con Patch. Si la cantidad es mayor que uno, cada dispositivo ocupará el número de direcciones DMX utilizadas por su huella, comenzando desde la dirección que usted especifique.
- 5. Seleccione DMX para ingresar la dirección DMX inicial.
- 6. Indique la Brecha deseada.
- 7. Seleccione Aceptar para patchear (conectar) o Cancelar para salir.

#### Por ejemplo:

Si parchea 12 dispositivos con una huella de 6 direcciones DMX a la dirección 20, estos ocuparán las direcciones DMX de la 20 a la 91.

Para parchear dispositivos con una separación entre ellos, ajuste el valor de Espaciado a un número mayor.

**Nota:** No ajuste esto <sup>a</sup> un número menor ya que provocará superposiciones <sup>y</sup> comportamientos inesperados de sus dispositivos.

Por ejemplo:

Sus dispositivos utilizan 17 direcciones, pero usted preferiría direccionarlas manualmente con números de inicio lógicos como 1, 21, 41 y así sucesivamente. Utilice la celda Espaciado para cambiar la huella a 20, de manera que dichos dispositivos se parcheen automáticamente en 1, 21, 41…

El patcheo coloca los elementos en una lista en la parte superior de la pantalla Patch y en el Mapa [topográfico](#page-10-0) de canales en la parte inferior de la pantalla en orden ascendente, comenzando en la esquina superior izquierda. Puede seleccionar un canal cada vez en la lista o en el mapa de canales.

Cada canal puede editarse en los recuadros de la parte superior de la pantalla para indicar el número de zone, el Universo DMX y la dirección DMX.

**Nota:** Se pueden cargar perfiles personalizados de aparatos. Véase Cargar una [personalidad](#page-19-1) de [aparato](#page-19-1) para obtener instrucciones.

# <span id="page-17-0"></span>Agregar Elaho Zone

Las Elaho Zones se comunican a través de EchoConnect con otros dispositivos Elaho.

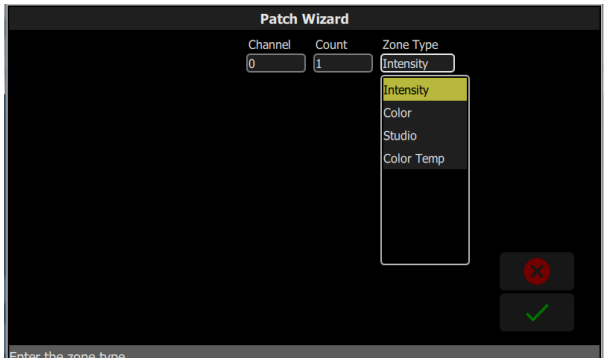

### <span id="page-17-1"></span>Parchear una Elaho Zone

- 1. Pulse Agregar Elaho Zone. Esto abrirá la pantalla Ayudante para parches.
- 2. Seleccione Canal para ingresar el número de canal.
- 3. Seleccione Recuento para ingresar el número de dispositivos similares que esté conectando con Patch.
- 4. Seleccione Tipo de zone para ingresar el tipo de Elaho Zone. Están disponibles las siguientes opciones:
	- Intensidad: controla la intensidad de todas las Elaho Zones.
	- Color: controla la tonalidad, la saturación y la intensidad en los dispositivos parcheados con un controlador de escenas DMX Elaho u otro ElahoTouch.
	- Estudio: controla la temperatura, el matiz y la intensidad del color en los dispositivos parcheados con un controlador de escenas DMX Elaho u otro ElahoTouch.
	- Temp. color: controla la temperatura de color y la intensidad en los dispositivos parcheados con un controlador de escenas DMX Elaho u otro ElahoTouch.
- <span id="page-17-2"></span>5. Seleccione Aceptar para patchear (conectar) o Cancelar para salir.

### Agregar rango

**Nota:** Este botón solo aparecerá en Patch si la opción Instantánea sACN está habilitada en [Ajustes](#page-37-1) <sup>&</sup>gt; Red.

Los rangos son objetos parcheables que se utilizan para asignar una serie consecutiva de direcciones sACN a los espacios, lo que permite que esas direcciones se incluyan en presets registrados en ese espacio. Esto permite la captura de direcciones adicionales, además de las que ya están parcheadas a los dispositivos. Los rangos no cuentan en el recuento total de canales del controlador.

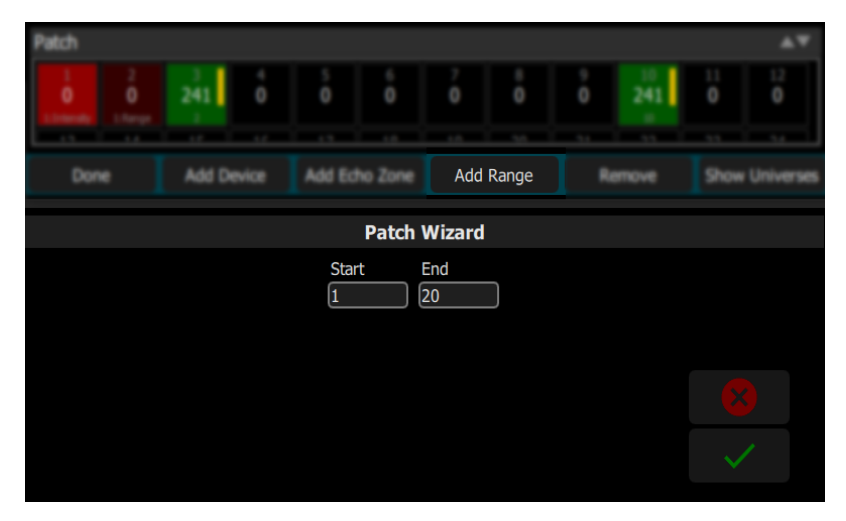

Defina una dirección inicial y una final para el rango de direcciones sACN que quiera asignar a un espacio en particular y, luego, confírmelas con la marca de verificación.

A continuación, el rango aparecerá en la lista de elementos parcheados. El espacio del rango se puede editar desde la columna en Patch. La dirección inicial del rango también se puede editar desde la columna DMX; la dirección final se ajustará con la misma cantidad. Para cambiar la longitud general de un rango o para definir una dirección final específica, elimine el rango y cree otro.

#### <span id="page-18-0"></span>Instantáneas sACN

Cuando se activa una instantánea sACN, los valores sACN para cualquier dispositivo o rango parcheado en un espacio se incluirán en los presets registrados en ese espacio.

Los valores sACN se capturan y se reproducen con una prioridad "El valor más alto tiene prioridad" (HTP, por sus siglas en inglés), lo que significa que el valor más alto presente en la red de una dirección será el único capturado, incluso si hay otros valores más bajos que se envían a esa dirección.

**PRECAUCIÓN:** Si hay dispositivos adicionales, además del controlador de ElahoTouch que envía datos sACN en la red, esto puede resultar en la grabación de un preset con una combinación de niveles locales y remotos.

#### <span id="page-18-1"></span>RDM

RDM es un protocolo de comunicaciones bidireccional integrado en DMX512 para el control y la configuración remota de aparatos compatibles. RDM solo está activo en la pantalla del [Patch](#page-15-1). Cualquier aparato compatible con RDM aparecerá automáticamente en la lista de patch.

El botón RDM habilita e inhabilita el RDM en los puertos locales de DMX y los mensajes de RDM procedentes de los Gateways hacia la consola. Cuando está activado, el botón RDM estará verde.

**Nota:** También puede optar por desactivar el RDM cuando se hayan patcheado todos los aparatos de un montaje que desee utilizar. Si la lista de patcheos contiene aparatos que no desea patchear, puede quitarlos desactivando RDM.

#### RDM a través de Red

El RDM a través de una conexión de red desde un Gateway DMX/RDM de ETC al dispositivo también se puede habilitar o desactivar con el botón RDM.

**Nota:** La desactivación del RDM no afectará lo que los gateways hacen en sus respectivas salidas DMX. Para configurar el comportamiento del RDM en una salida DMX de un gateway en particular, utilice una herramienta de administración de red como ETC Net3 Concert, <sup>o</sup> los controles locales del mismo gateway.

#### <span id="page-19-0"></span>Identificar

Identificar encuentra los aparatos compatibles con [RDM](HelpAboutRDM.htm) durante el patcheo, para que sea fácil saber de qué dispositivo se trata al asignarlos a los canales.

Cuando el RDM descubre un aparato, dicho aparato se coloca al inicio de la lista de patcheos y el canal se muestra como cero. Si Identificar está activado, cada aparato seleccionado en la lista de parcheos se identificará exclusivamente; por lo general, un aparato se iluminará intermitentemente. Otros dispositivos (por ejemplo, un scroller o una horquilla para pan/tilt) pueden desplazarse o moverse. La acción que un dispositivo ejecuta cuando se le indica Identificarse es determinada por su fabricante.

Será necesario elegir un canal para parchear el dispositivo.

**Nota:** Identificar no funciona con dispositivos no compatibles con RDM ni con dimmers.

Desactive Identificar para detener todas las identificaciones del RDM. Active Identificar para ver el dispositivo RDM seleccionado actualmente.

<span id="page-19-1"></span>Véase también: [RDM](#page-18-1)

#### Carga de la personalidad de aparato

Es posible que algunos dispositivos no estén incluidos en la biblioteca de a bordo o que no se puedan descubrir a través de RDM.

- 1. Guarde el archivo en el directorio raíz de una unidad USB. El archivo debe tener el nombre userlib.jlib para ser reconocido.
- 2. Con la unidad USB conectada al dispositivo, vaya a Config. > Patch > Dispositivo +.
- 3. Desde el menú desplegable Fuente, seleccione Biblioteca del usuario. Aparecerá en pantalla una nueva biblioteca que enumerará su aparato según el nombre del fabricante.

**Nota:** Los perfiles personalizados solo se guardan en el dispositivo si se patchean <sup>y</sup> se guardan con el archivo de show. Haga una copia de seguridad de todos los archivos importantes en una ubicación separada.

#### <span id="page-19-2"></span>Mostrar universos / Mapa de canales del show

Presione el botón Mostrar universos para alternar entre mostrar el Mapa [topográfico](#page-10-0) de [canales](#page-10-0) o un cuadro de las direcciones DMX.

El cuadro de direcciones DMX es de solo lectura y no se puede editar. Se puede desplazar hacia arriba y hacia abajo para ver todas las direcciones en el universo seleccionado.

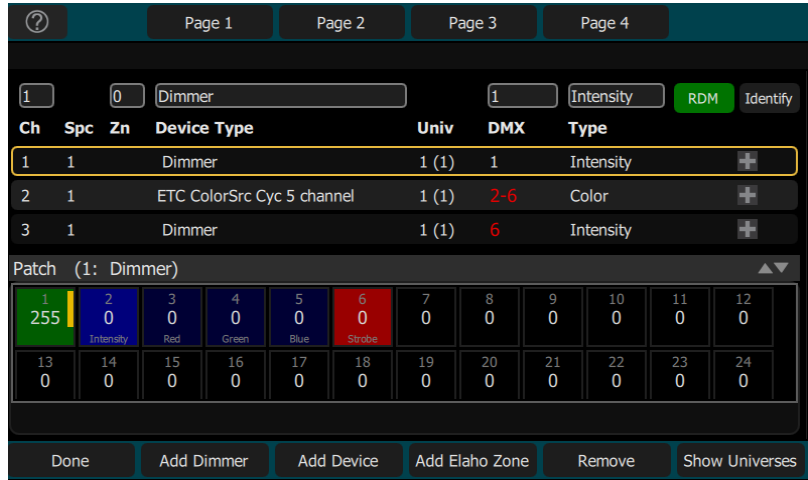

- Cada celda muestra la dirección DMX, el valor en un rango de 0 a 255 y el nombre del parámetro para un dispositivo patcheado con una personalidad. Una gráfica de barras amarilla indica el valor aproximado de salida.
- Las celdas de color celeste indican la dirección base del elemento, que es la dirección ingresada en el cuadro DMX de la pantalla Patch. Las siguientes en azul oscuro muestran las direcciones DMX siguientes utilizadas por el dispositivo de acuerdo con el tamaño de su huella.
- Las celdas de color verde claro indican dimmers de canales únicos.
- Las celdas de color rojo indican una superposición de patching, donde más de un dimmer o dispositivo está patcheado a la misma dirección DMX.
- Las celdas negras no están ocupadas y no están patcheadas.
	- Dado que las Elaho Zones no tienen un patch DMX, no se mostrarán en Mostrar universos.

#### <span id="page-20-0"></span>Invertir Pan

Cambia el control pan para funcionar en la dirección opuesta. Haga clic en el botón + en el patch del dispositivo en el que desee invertir la función pan.

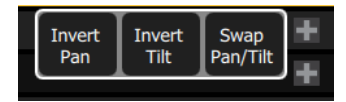

**Nota:** Use esta opción si ha instalado un aparato hacia abajo <sup>o</sup> de atrás hacia delante en comparación con otros aparatos similares, de modo que, si se seleccionan todos juntos sus movimientos, serán en direcciones similares.

### <span id="page-20-1"></span>Invertir Tilt

Cambia el control tilt para funcionar en la dirección opuesta. Haga clic en el botón + en el patch del dispositivo en el que desee invertir la función tilt.

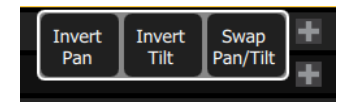

**Nota:** Use esta opción si ha instalado un aparato hacia abajo <sup>o</sup> de atrás hacia delante en comparación con otros aparatos similares, de modo que, si se seleccionan todos juntos sus movimientos, serán en direcciones similares.

# <span id="page-21-0"></span>Intercambiar Pan y Tilt

Intercambia Pan y Tilt para que el control Pan controle el Tilt en el dispositivo y viceversa. Haga clic en el botón + en el patch para el dispositivo en el que desea cambiar las funciones pan y tilt.

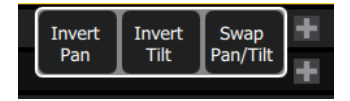

**Nota:** Un ejemplo de cuándo usar esta función sería si un aparato se cuelga lateralmente <sup>o</sup> un aparato de espejos móviles se gira 90 <sup>o</sup> 270 grados respecto de otros aparatos.

#### <span id="page-21-1"></span>Borrar

Seleccione un canal y pulse **Borrar** para suprimirlo del *patch*.

El elemento eliminado ya no se mostrará en el Mapa de canales.

<span id="page-22-0"></span>En función de los tipos de aparatos que haya patcheado, quizá tenga parámetros adicionales que puede controlar. Entre estos parámetros pueden estar [color](#page-25-2), [posición](#page-23-0) (enfoque), [haz](#page-28-0) y [comandos](#page-29-2) de lámpara.

#### <span id="page-22-1"></span>Parám.

Todas las características controlables de un aparato robotizado, con la excepción de la intensidad, son conocidos como los parámetros del aparato.

Los parámetros pueden incluir posición (pan/tilt), color, control de haz (iris, foco, etcétera), o controles de lámpara. Las pestañas en la parte superior permiten la visualización de todos los parámetros o solo de un tipo seleccionado. Las pestañas con páginas adicionales se muestran con un indicador bajo el nombre del parámetro. Pulse dos veces una pestaña para acceder a la página dos y tres veces para la página tres.

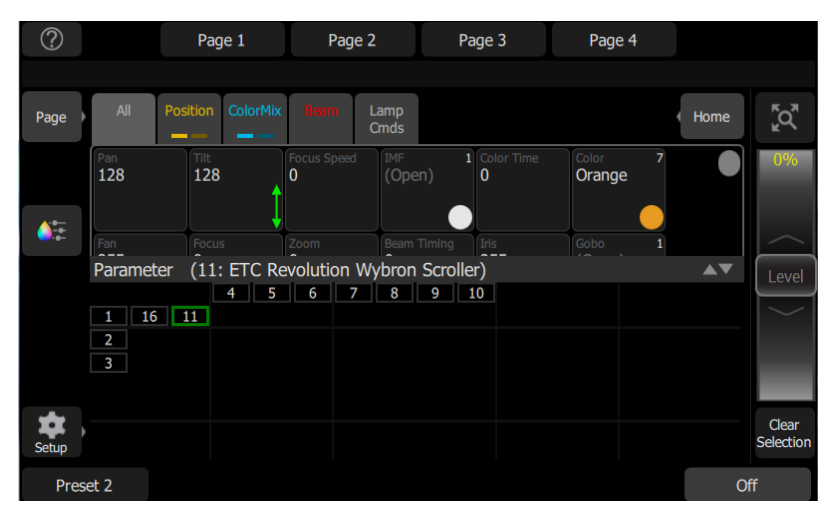

Cada celda de la pantalla de parámetros es un botón controlable para alterar el valor. Pulse sin soltar la celda y puede frotar el valor hacia arriba y hacia abajo, utilizando toda la altura de la pantalla para el control.

Pulse una vez y suelte una celda para mostrar una vista de estilo tira de película de los ajustes disponibles, con diagramas de gobos y muestras de colores fijos. La tira puede desplazarse a la izquierda y a la derecha hasta encontrar el ajuste deseado. Elija la configuración para cerrar la tira de película.

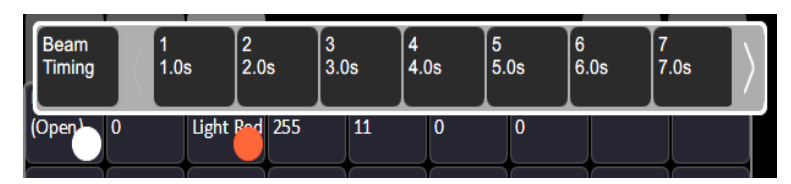

# <span id="page-22-2"></span>Parámetro > Todos

Muestra todos los parámetros disponibles.

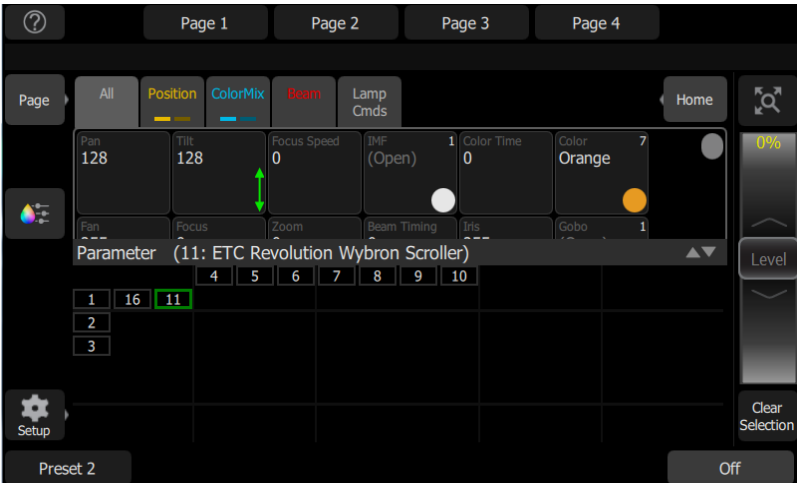

Controla los parámetros de los aparatos seleccionados. Aquí solo se pueden controlar aparatos con parámetros.

Elija un parámetro y deslice el cuadro de valor hacia arriba y hacia abajo para cambiar los valores. Aparecerá una flecha verde en el cuadro de valor cuando lo esté frotando.

Elija el cuadro de valor con una pulsación para abrir una vista de tira de película de los ajustes disponibles.

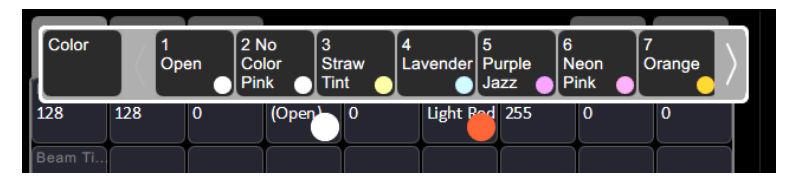

<span id="page-23-0"></span>La cinta puede desplazarse a la izquierda o a la derecha para ver todas las opciones.

# Parámetro > Posición

Muestra solo los parámetros de posición, pan y tilt. Existen dos páginas de controles de pan y tilt. La primera página muestra cuadros de valores para pan y tilt.

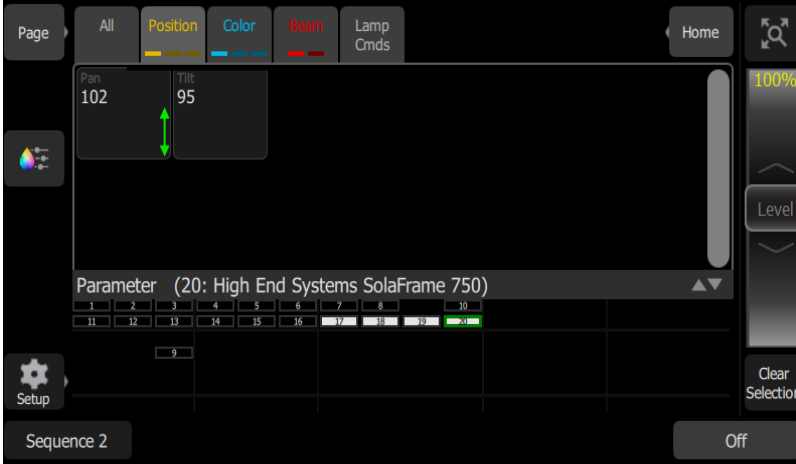

Controla los parámetros de los aparatos seleccionados. Aquí solo se pueden controlar aparatos con parámetros.

Elija un parámetro y mueva el cuadro de valor hacia arriba y hacia abajo para cambiar los valores.

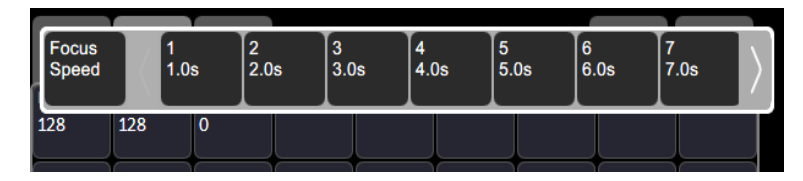

Elija el cuadro de valor con una pulsación para abrir una vista de tira de película de los ajustes disponibles. La cinta puede desplazarse a la izquierda o a la derecha para ver todas las opciones.

La segunda página muestra un control cruzado de pan y tilt. Toque dos veces la pestaña para llegar a la segunda página.

Se utiliza un punto blanco para indicar la ubicación actual. Los valores de pan y tilt actuales se mostrarán por encima del botón Desplaz. Pulse en cualquier lugar dentro de los retículos para mover su dispositivo.

Para controlar con mayor precisión los valores de pan y tilt, utilice el botón **Desplaz.** Véase [Desplazamiento](#page-25-1) para obtener más información.

# <span id="page-24-0"></span>Grabación de una paleta de posiciones

Grabe una paleta de posiciones para recuperar fácilmente los parámetros de posición de uno o varios aparatos.

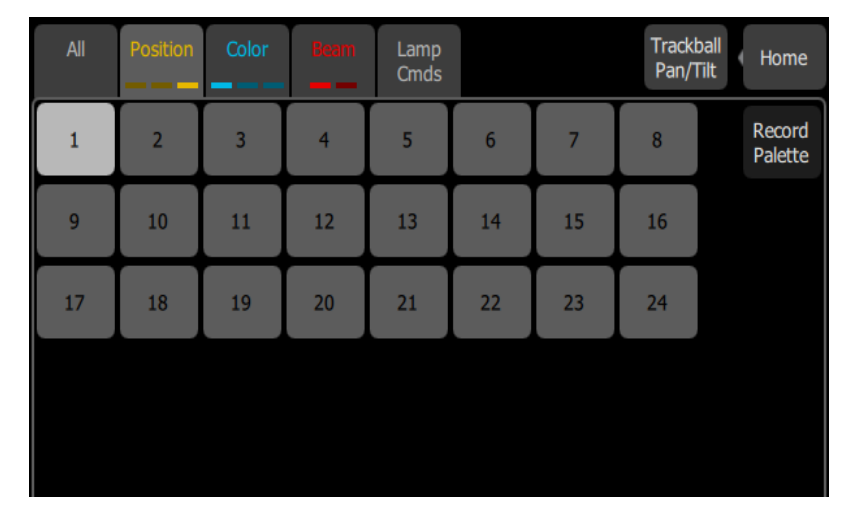

- 1. Ajuste los parámetros de posición de acuerdo con el aparato o aparatos que desee grabar.
- 2. Pulse la pestaña Posición para abrir la página de paleta de posiciones.
- 3. Presione el botón Grabar paleta.
- 4. Presione Incluir opciones para elegir si se realiza la grabación con todos los canales o solo para los seleccionados actualmente.
- 5. Seleccione la pestaña de paleta que desee grabar o pulse Cancelar para salir sin quardar. Las pestañas de color gris claro contienen información de paleta; las de color gris oscuro están en blanco.
- 6. Mantenga pulsada la pestaña de paleta para agregar una etiqueta además del número de paleta.

# <span id="page-25-0"></span>Uso de las paletas de posiciones

Para utilizar una paleta de posiciones grabada, seleccione el canal o canales a los que desea aplicar la paleta, navegue hasta la página de la paleta de posiciones y pulse la paleta que desea aplicar. Para volver a los valores predeterminados, vuelva al inicio del/los canal(es).

### <span id="page-25-1"></span>Desplazamiento

Desplaz. (Desplazamiento) permite controlar con detalle los parámetros de [posición](#page-23-0) y [color](#page-25-2).

El botón Desplaz. está disponible en la segunda página del control de parámetros de posición y en la primera página del control de parámetros de colormix.

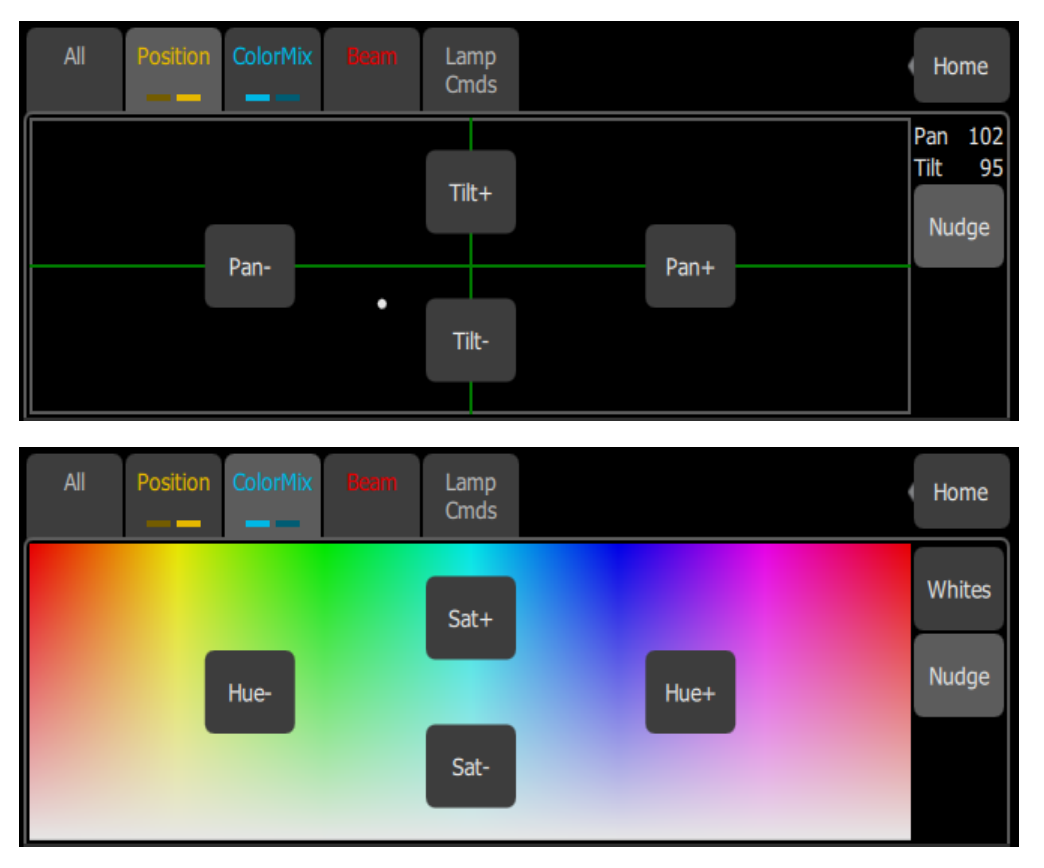

Pulse los botones para añadir o restar a los valores actuales. Mantenga pulsados los botones para dar un salto rápido en un valor.

Para la posición, los valores de pan y tilt se mostrarán por encima del botón Desplaz.

# <span id="page-25-2"></span>Parámetro > Inicio

Los aparatos que tienen un sistema de mezcla de color se pueden manejar desde esta pestaña. Existen dos páginas de herramientas de mezcla de colores y una página para el control directo del emisor. La primera página muestra el selector de color y la segunda muestra los chips de color. Toque dos veces la pestaña para ir a la segunda página y tres veces para ir a la página del emisor directo.

Debe haber aparatos seleccionados para poder aplicarles una selección de color. Seleccione varios aparatos en la vista Mapa de [canales](#page-10-0) y, a continuación, elija un color o pruebe con varios colores.

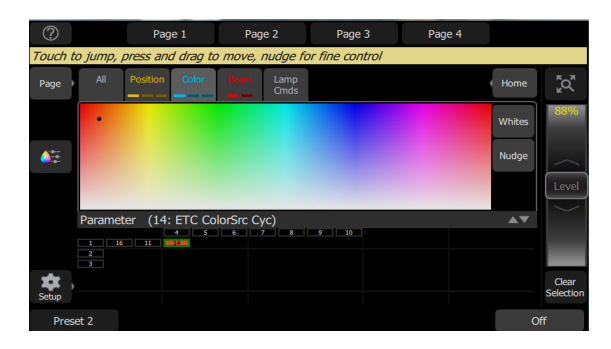

El selector de color es un diagrama del espectro visible varía por el tono de izquierda a derecha y por saturación (palidez) desde la parte superior a la inferior. El selector de color puede ajustarse en modo de colores o de blancos. Véase [Blancos](#page-27-0) para obtener más información.

Se utiliza un punto negro para indicar el color seleccionado. Pulse Desplaz. para poner el selector de color en modo fino. Véase [Desplazamiento](#page-25-1) para obtener más información.

La segunda página muestra los chips de color. Los chips de color son un conjunto de chips de color preestablecidos. Las pestañas de color se pueden programar para contener cualquier color. Véase [Configurar](#page-27-1) pestañas de color para obtener más información.

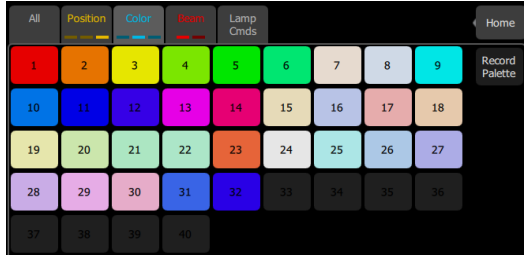

**Nota:** No todos los sistemas de mezcla de colores pueden producir coincidencias de color precisas y una amplia gama de colores. Se recomienda controlar el color en un solo tipo de aparato <sup>a</sup> la vez.

**Nota:** Quizá sea necesario elegir independientemente los colores de los distintos aparatos para poder producir un color similar.

La tercera página es para el control directo del emisor. El control directo del emisor ofrece un método adicional de control de color que permite manipular cada emisor LED de forma individual.

Cuando los valores de color se ajustan mediante el selector de color, sus valores se mostrarán entre paréntesis cuando se vean en la página del emisor directo.

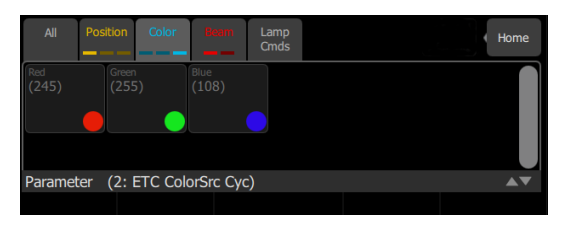

Elija un emisor individual, seleccione un color y frote el cuadro de valor hacia arriba y hacia abajo para cambiar los valores.

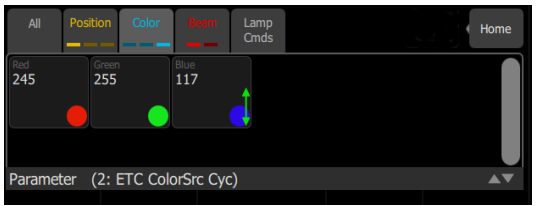

Para aparatos con rangos fijos de colores preestablecidos, tales como ruedas de color o scrollers, utilice la pestaña [Parámetro:](#page-22-2) Todos.

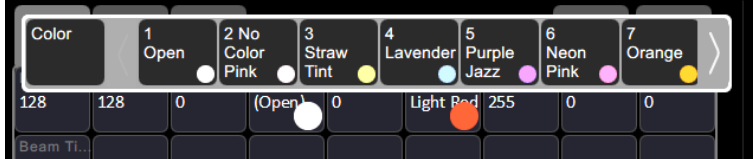

<span id="page-27-0"></span>La cinta puede desplazarse a la izquierda o a la derecha para ver todas las opciones.

### Blancos

El selector de color puede ajustarse en colores o blancos. En el modo de blancos, el selector intentará coincidir con la tonalidad de blanco seleccionada. Sin embargo, la tonalidad real de blanco producida dependerá del tipo de aparato y sus capacidades.

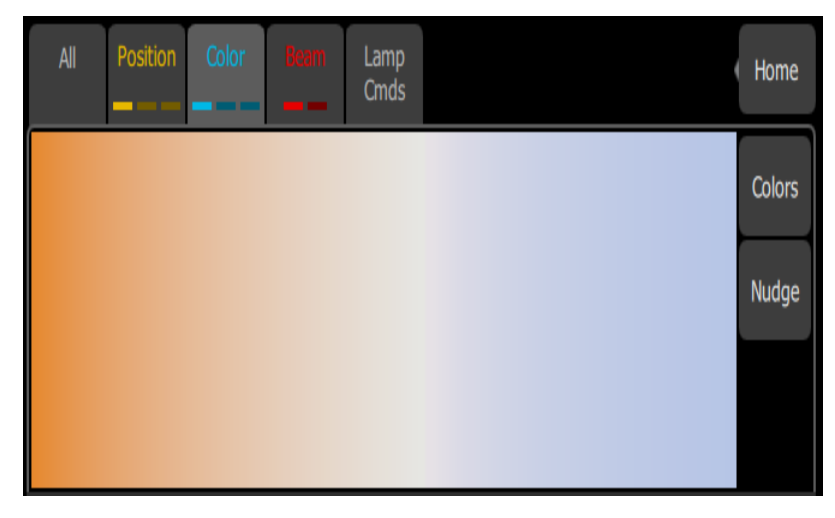

Use la función [Desplaz.](#page-25-1) para obtener la tonalidad deseada.

<span id="page-27-1"></span>Véase [Parámetro,](#page-25-2) ColorMix para obtener más información.

### Grabar paleta de colores

Se pueden programar las paletas de colores para portar cualquier tipo de color.

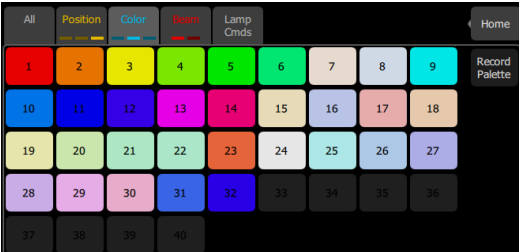

#### Grabar una paleta de colores

- 1. Ajuste los parámetros de color de acuerdo con el aparato o aparatos que desee grabar.
- 2. Pulse la pestaña Color para abrir la página de la paleta de posiciones.
- 3. Presione el botón Grabar paleta.
- 4. Presione Incluir opciones para elegir si se realiza la grabación con todos los canales o solo para los seleccionados actualmente.
- 5. Seleccione una pestaña para volver a programarla o pulse Cancelar para salir sin guardar. Las primeras 32 paletas están predefinidas para colores específicos, pero se pueden sobrescribir. Las paletas en gris están vacías.
- 6. Mantenga pulsada la pestaña de paleta para agregar una etiqueta además del número de paleta.

#### Uso de paletas de colores

Para utilizar una paleta de colores grabada, seleccione el canal o canales a los que desea aplicar la paleta, navegue hasta la página de la paleta de colores y pulse la paleta que desea aplicar. Para volver a los valores predeterminados, vuelva al inicio del/los canal(es). Véase [Inicio](#page-30-0) para más información.

# <span id="page-28-0"></span>Parámetro > Haz

Muestra solo los parámetros del haz. Todos los parámetros que no son posición, intensidad o color están incluidos en el conjunto de parámetros de haz.

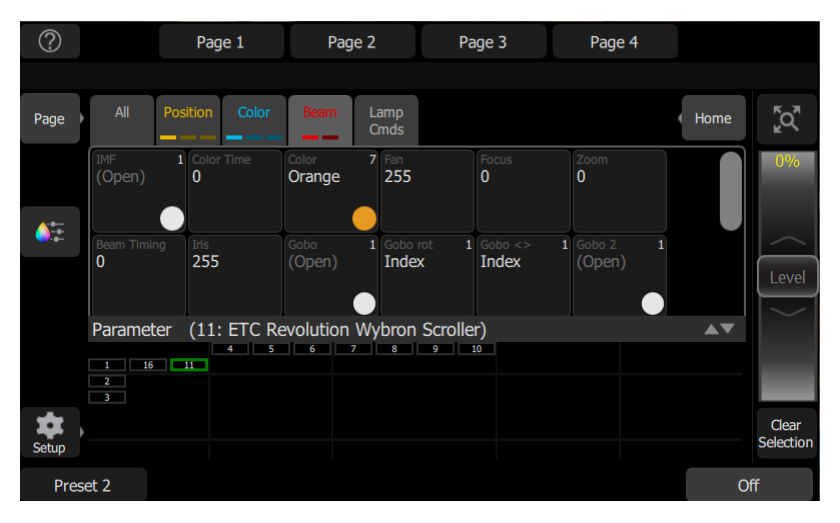

Controla los parámetros de los aparatos seleccionados. Aquí solo se pueden controlar aparatos con parámetros.

Elija un parámetro y deslice el cuadro de valor hacia arriba y hacia abajo para cambiar los valores.

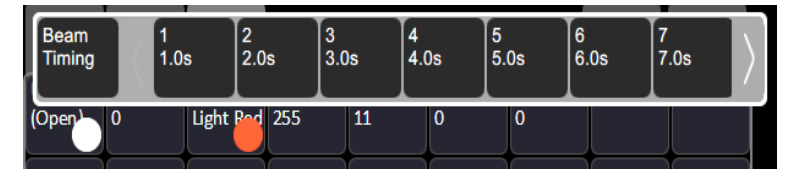

Elija el cuadro de valor con una pulsación para abrir una vista de tira de película de los ajustes disponibles. La cinta puede desplazarse a la izquierda o a la derecha para ver todas las opciones.

# <span id="page-29-0"></span>Grabación de una paleta de haces

Grabe una paleta de haces para recuperar fácilmente los parámetros de haz de uno o varios aparatos.

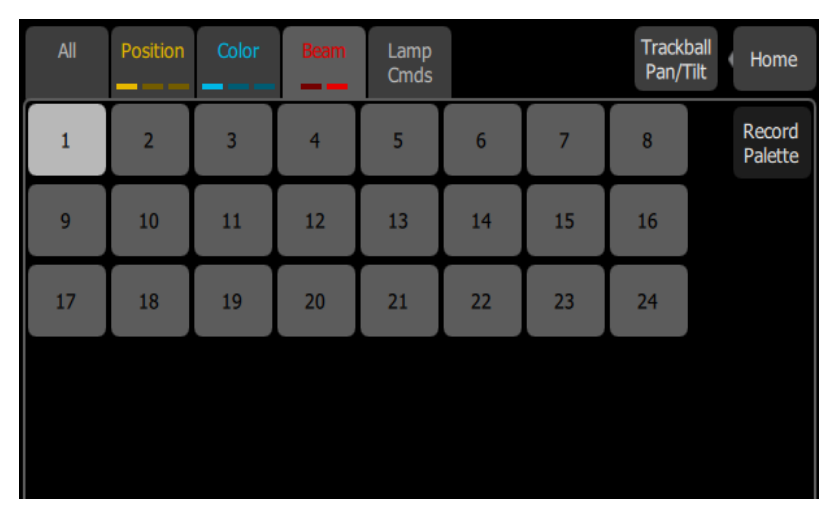

- 1. Ajuste los parámetros de haz de acuerdo con el aparato o aparatos que desee grabar.
- 2. Pulse la pestaña Haz para abrir la página de la paleta de haces.
- 3. Presione el botón Grabar paleta.
- 4. Presione Incluir opciones para elegir si se realiza la grabación con todos los canales o solo para los seleccionados actualmente.
- 5. Seleccione la pestaña de paleta que desee grabar o pulse Cancelar para salir sin guardar. Las pestañas de color gris claro contienen información de paleta; las de color gris oscuro están en blanco.
- <span id="page-29-1"></span>6. Mantenga pulsada la pestaña de paleta para agregar una etiqueta además del número de paleta.

#### Uso de las paletas de haces

Para utilizar una paleta de haces grabada, seleccione el canal o canales a los que desea aplicar la paleta, navegue hasta la página de la paleta de haz y pulse la paleta que desea aplicar. Para volver a los valores predeterminados, vuelva al inicio del/los canal(es).

### <span id="page-29-2"></span>Parámetro > cmd de lámpara

Los comandos de lámpara le permiten ejecutar funciones de control para un aparato seleccionado, como calibrar, apagar la lámpara y reiniciar. Cada tipo de aparato tiene su propio conjunto de comandos de lámpara.

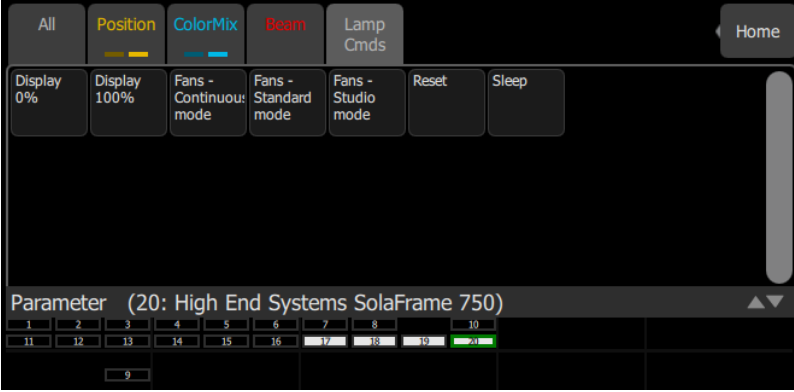

# <span id="page-30-0"></span>Parámetro > Inicio

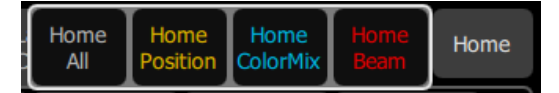

Al pulsar Inicio, están disponibles las siguientes opciones:

- Inicio [Todos](#page-30-1)
- Inicio [Posición](#page-30-2)
- Inicio [ColorMix](#page-30-3)
- <span id="page-30-1"></span>• [Inicio](#page-30-4) Haz

### Inicio Todos

Envía a su posición inicial todos los [parámetros](#page-22-1), o bien solo los escogidos, de los aparatos seleccionados. Las posiciones iniciales o home están pregrabadas en los archivos de personalidad de parcheo y no pueden ser cambiadas por el usuario.

Por lo general, las posiciones iniciales de los parámetros son valores útiles. Por ejemplo, pan y tilt se ajustarán a la mitad de su rango de valores. Gobos y control de haz se ajustarán de manera tal que el haz sea visible y sin obstrucciones.

#### <span id="page-30-2"></span>Inicio Posición

Envía solo los [parámetros](#page-23-0) de posición de los aparatos seleccionados a sus posiciones de origen. Las posiciones iniciales o home están pregrabadas en los archivos de personalidad de parcheo y no pueden ser cambiadas por el usuario.

Por lo general, las posiciones iniciales de los parámetros son valores útiles. Por ejemplo, pan y tilt se ajustarán a la mitad de su rango de valores.

### <span id="page-30-3"></span>Inicio ColorMix

Envía solo los [parámetros](#page-25-2) de colormix de los aparatos seleccionados a su posición inicial. Las posiciones iniciales o home están pregrabadas en los archivos de personalidad de parcheo y no pueden ser cambiadas por el usuario.

<span id="page-30-4"></span>Por lo general, las posiciones iniciales de los parámetros son valores útiles.

#### Inicio Haz

Envía solo los [parámetros](#page-28-0) del haz de los aparatos seleccionados a su posición inicial. Las posiciones iniciales o home están pregrabadas en los archivos de personalidad de parcheo y no pueden ser cambiadas por el usuario.

Por lo general, las posiciones iniciales de los parámetros son valores útiles. Gobos y control de haz se ajustarán de manera tal que el haz sea visible y sin obstrucciones.

# <span id="page-31-0"></span>Grabación de sus imágenes escénicas para playback

Esta sección cubre las múltiples maneras en las que puede grabar las imágenes escénicas para su reproducción. Puede grabar [presets](#page-31-2) y [secuencias.](#page-33-0)

#### <span id="page-31-1"></span>Grabar

Pulse este botón para grabar un **[preset](#page-31-2)** o una **[secuencia](#page-33-0)**.

<span id="page-31-2"></span>Puede elegir ocultar el botón Grabar en Config.>Ajustes>Elaho.

#### Presets

Los presets son colecciones de todos los canales en un espacio configurado con unos valores definidos. Solo puede reproducirse una escena (preset) a la vez. Las escenas (Presets) se pueden reproducir desde el propio ElahoTouch o desde un dispositivo Elaho adicional conectado por EchoConnect.

Hay 64 escenas (presets) disponibles en ElahoTouch.

Las escenas (Presets) tienen por defecto los siguientes valores:

- Presets 1, 5, 9, y 13 100 %
- Presets 2, 6, 10, y 14 75 %
- Presets 3, 7, 11, y 15 50 %
- Presets 4, 8, 12, y 16 25 %

El tiempo predeterminado para cada escena (preset) se puede configurar en la pestaña Presets en Ajustes. Véase [Ajustes:](#page-41-1) Presets para obtener más información.

Utilice el botón Editar [elemento](#page-13-0) para cambiar la etiqueta y la temporización asociadas con un botón de preset.

### <span id="page-31-3"></span>Volver a grabar escenas (Presets)

**Nota:** Un botón de preset asignado al número de preset debe estar disponible en una [página](#page-10-5) antes de volver <sup>a</sup> grabar un preset.

Para volver a grabar una escena (preset):

- 1. Cree la escena que desea grabar.
- 2. Pulse Grabar.
- 3. Pulse el botón de escena (preset) apropiado. El botón parpadeará, ya que se está guardando el nuevo preset.

### <span id="page-31-4"></span>Escenas (Presets) de espacio múltiple

Las escenas (presets) de espacio múltiple permiten controlar una escena (preset) con el mismo número en un espacio distinto o permiten reproducir una escena (preset) en varios espacios con un botón.

Por ejemplo, un botón de escena (preset) con espacio múltiple configurado podría reproducir la escena (preset) 1 en los espacios 1, 3 y 5. Si se inician juntas, cada escena (preset) utilizan los valores definidos para su espacio.

#### Crear una escena (preset) de espacio múltiple:

Para crear una escena (preset) de espacio múltiple, primero debe encontrarse en el modo de distribución.

- 1. Desde la página apropiada con su preset, vaya a Config.>Modo diseño.
- 2. Pulse Editar elemento.
- 3. Seleccione su escena (preset). Se abrirá la ventana de edición de escena (preset).
- 4. Seleccione Multiespacio. Se mostrarán las opciones de espacio. El espacio asignado a su ElahoTouch se mostrará en amarillo.
- 5. Seleccione los espacios que desea que controle este botón de escena (preset).
- 6. Seleccione Aceptar para asignar o Cancelar para salir.

Puede asignar el botón de escena (preset) para controlar ese número de escena (preset) en varios espacios, incluyendo el espacio en el que se encuentra su ElahoTouch.

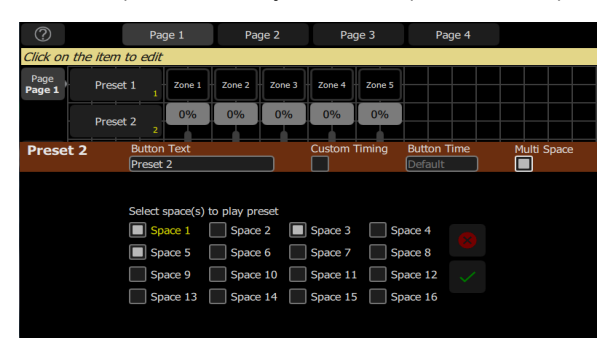

También puede asignar un botón para controlar las escenas (presets) en otros espacios, sin incluir el espacio en el que se encuentra su ElahoTouch.

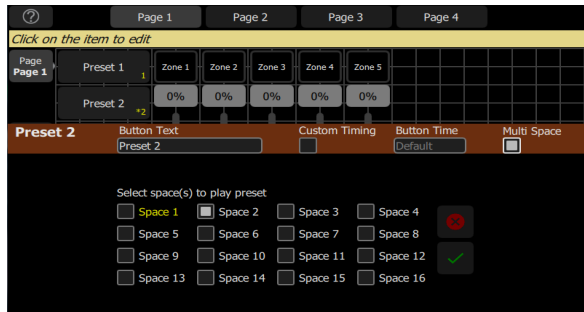

### <span id="page-32-0"></span>Off

El botón de Apagado reduce todas las salidas de un espacio a nivel del 0 % y lleva todos los parámetros que no son de intensidad a su posición inicial. Esto incluye [canales,](#page-9-1) presets y [secuencias.](#page-33-0)

El tiempo predeterminado para el Apagado se puede configurar en la pestaña Presets de los Ajustes. Véase [Ajustes:](#page-41-1) Presets para obtener más información.

# <span id="page-33-0"></span>Grabar secuencia

**Nota:** Las secuencias solo se pueden utilizar para controlar canales que estén patcheados <sup>a</sup> direcciones DMX, sACN <sup>o</sup> Art-Net.

Las secuencias se reproducen en los botones de secuencias en las [páginas](#page-10-5). Una secuencia puede contener hasta 99 pasos con atenuación y temporización de pasos.

**Nota:** Debe aparecer un botón de secuencia en una [página](#page-10-5) antes de poder grabar una secuencia.

Pulse Grabar y, a continuación, el botón de la secuencia para comenzar a grabar una secuencia.

Véase Editar lista de [secuencias](#page-34-2) para obtener información sobre la edición de una secuencia existente.

La grabación de una secuencia es un modo que se muestra en la pantalla. El modo de grabación se indica con un contorno rojo en pantalla.

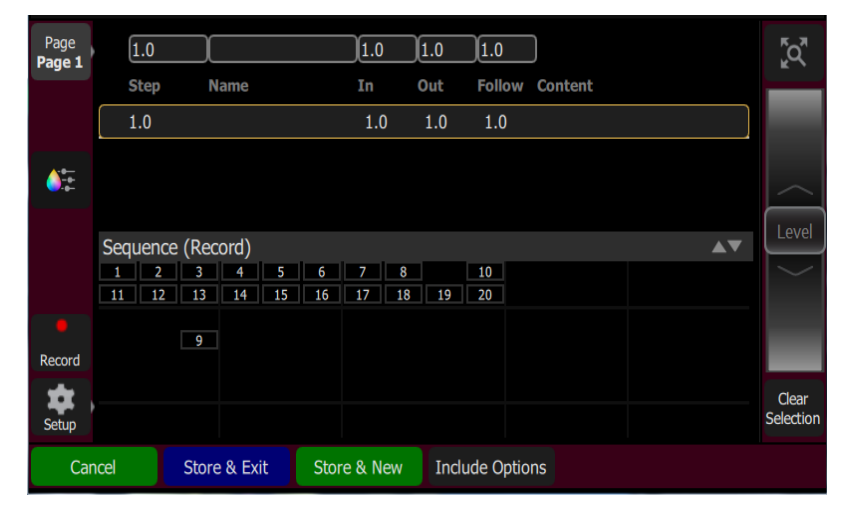

Mientras está en modo de grabación, puede visitar otras pantallas para establecer [parámetros.](#page-22-1) Mientras esté en esas pantallas, aparecerá una marca de agua en color rojo que indicará el paso que se está editando.

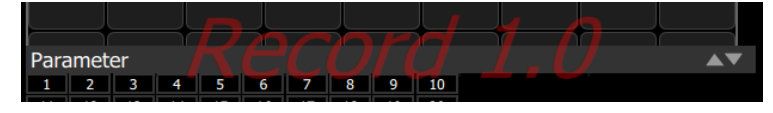

Para volver a la pantalla de grabación principal, vuelva a pulsar Grabar. Puede quardar el paso que ha realizado y salir inmediatamente con Guardar y salir, o bien guardar el paso y permanecer dentro de la grabación de la secuencia para grabar más pasos con Guardar y nuevo. Pulse Cancelar para salir de la pantalla de grabación sin guardar nada.

### <span id="page-33-1"></span>Guardar y nuevo

Los niveles actuales de iluminación se guardarán en el paso de [secuencia](#page-33-0) seleccionado y la grabación seguirá abierta para que se puedan grabar pasos adicionales. Use [Guardar](#page-34-0) y salir para cerrar el modo de grabación y reanudar el funcionamiento normal.

# <span id="page-34-0"></span>Guardar y Salir

Los niveles actuales de iluminación se guardarán en el paso de [secuencia](#page-33-0) seleccionado y la grabación habrá finalizado. El modo de grabación se cierra y se reanuda el funcionamiento normal. Use [Guardar](#page-33-1) y nuevo para mantener abierto el modo de grabación y grabar pasos adicionales.

#### <span id="page-34-1"></span>Incluir Opciones

Al grabar en un paso de [secuencia,](#page-33-0) puede especificar qué canales de iluminación y conjuntos de [parámetros](#page-22-1) están incluidos en la grabación pulsando el botón Incluir opciones.

canales:

- Activo: solo se incluyen los canales con una intensidad superior a cero.
- Seleccionado: solo se incluyen los canales seleccionados actualmente (rodeados por un recuadro verde en el mapa de [canales](#page-10-0) o iluminados en los baches).
- Todos: se incluyen todos los canales.

Incluye:

- Intensidad / Color: solo se incluyen los canales de intensidad y mezcla de colores.
- Posición: solo se incluyen los canales de posición (pan/tilt).
- Haz: solo se incluyen los canales de haz (el haz incluye los colores no atenuables como las ruedas de color y los scrollers).

# <span id="page-34-2"></span>Editar Lista de Secuencias

Si la grabación se utiliza para una secuencia ya creada, entrará en el editor de la Lista de secuencias, desde donde se puede cambiar el contenido de una lista de [secuencias](#page-33-0).

Aquí se pueden cambiar los nombres de los pasos y los tiempos de las atenuaciones. Con el botón Editar paso, puede cambiar el contenido de los pasos. Escoja el paso que desea editar en la lista de secuencias en la parte superior de la pantalla. También puede insertar [nuevos](#page-35-0) [pasos,](#page-35-0) [copiar](#page-35-1) pasos, [borrar](#page-35-2) pasos y [editar](#page-35-3) pasos.

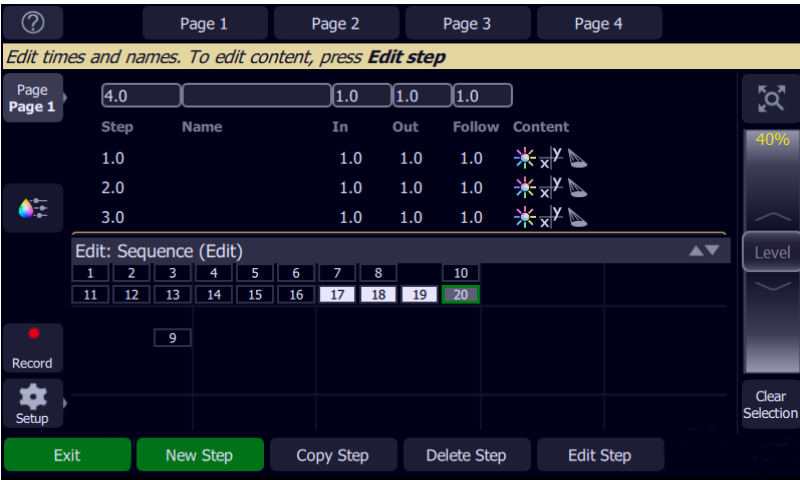

Pulse Salir para abandonar el modo de edición. Los cambios realizados se guardarán en la secuencia seleccionada.

# <span id="page-35-0"></span>Nuevo Paso

Introduce un nuevo paso de secuencia. El nuevo paso se agrega al siguiente paso libre con número entero al final de la lista de secuencia. El nuevo paso puede entonces recibir otro número, incluyendo un número fraccionario o un número "punto".

Por ejemplo, para introducir un paso entre los pasos 4 y 5, se escribiría 4.5.

<span id="page-35-1"></span>**Nota:** La lista de [secuencia](#page-33-0) no se vuelve <sup>a</sup> numerar cuando se inserta un paso.

#### Copiar Paso

Copia el paso seleccionado y crea un nuevo paso. El nuevo paso se agrega al siguiente paso libre con número entero al final de la lista de secuencia. El nuevo paso puede entonces recibir otro número, incluyendo un número fraccionario o un número "punto".

Por ejemplo, para introducir un paso entre los pasos 4 y 5, se escribiría 4.5.

<span id="page-35-2"></span>**Nota:** La lista de [secuencia](#page-33-0) no se vuelve <sup>a</sup> numerar cuando se inserta un paso.

#### Borrar Paso

Borra el paso seleccionado.

La lista de secuencias no se volverá a numerar y el paso que falta se omitirá la próxima vez que se reproduzca la lista.

#### <span id="page-35-3"></span>Editar paso

Al pulsar Editar paso, tan solo el contenido del paso seleccionado estará en vivo en el escenario. Cualquier preset o nivel de canal manual que no forme parte del paso seleccionado se eliminará en el modo Editar paso.

Utilice los controles normales para ajustar los contenidos del paso en directo. No se permite editar a ciegas.

**PRECAUCIÓN:** Si el paso seleccionado contiene un blackout, la escena se oscurecerá.

Escoja el paso que desea editar en la lista de secuencias en la parte superior de la pantalla. También puede insertar un [nuevo](#page-35-0) paso, [copiar](#page-35-1) pasos y [borrar](#page-35-2) pasos.

Editar paso es un modo que se muestra en la pantalla. Mientras se encuentra en la pantalla de edición de paso, puede visitar otras pantallas para cambiar parámetros del paso que está editando. Mientras esté en esas pantallas, aparecerá una marca de agua de color verde que indicará el paso que se está editando.

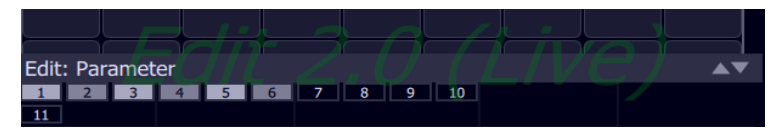

Pulse Guardar y salir para guardar la imagen actual en el paso seleccionado y salir del modo de edición, o pulse Guardar y siguiente para guardar su imagen actual y seguir en el modo de edición.

# <span id="page-36-0"></span>Ajustes y configuración del sistema

Esta sección cubre los ajustes del [sistema](#page-36-2) y las opciones de [configuración](#page-36-1) de su dispositivo.

# <span id="page-36-1"></span>Configuración

Contiene funciones utilizadas en la configuración del dispositivo:

- [Patch](#page-15-1)
- [Ajustes](#page-36-2)
- [Archivos](#page-46-1)
- Modo [diseño](#page-11-3)
- Eventos [temporizados](#page-43-0)

### <span id="page-36-2"></span>Ajustes

Todos los ajustes internos y los valores predeterminados se establecen aquí.

Los ajustes se organizan en pestañas de elementos relacionados:

- *[Ajustes:](#page-36-3) General* información sobre el dispositivo e idioma.
- Ajustes <sup>&</sup>gt; [Hardware](#page-37-0) ajustes de retroiluminación y velocidad DMX.
- [Ajustes](#page-37-1) > Red ajustes de protocolo de red y direccionamiento.
- Ajustes <sup>&</sup>gt; [Seguridad](#page-40-0) ajustes de seguridad, incluidos botones configurables, inicio de sesión y bloqueo.
- [Settings](../../../../../Content/TabSettingsSpaces.htm) <sup>&</sup>gt; Spaces configuración de los espacios Elaho.
- [Ajustes](#page-41-0) <sup>&</sup>gt; Pantalla configuración del comportamiento de inactividad para su controlador.
- [Ajustes](#page-41-1) <sup>&</sup>gt; Presets tiempos predeterminados que se usan para las funciones de Presets y Apagado.
- <span id="page-36-3"></span> $\bullet$  [Ajustes](#page-42-0) > Reloj - configuración de eventos temporizados (solo en hardware Mk2).

### Ajustes: General

Esta pestaña proporciona los ajustes para cambiar el idioma. Actualmente se encuentran disponibles los siguientes idiomas: inglés, alemán, francés, español, ruso y japonés.

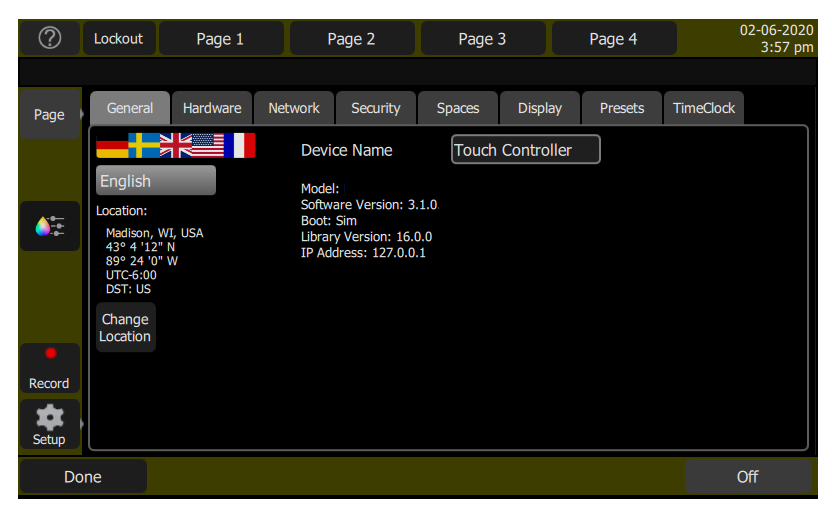

También se proporciona información sobre el dispositivo, incluidos el modelo de hardware, la dirección IP, el software actual, el arranque y las versiones de la biblioteca de personalidades.

# Ubicación

En el hardware de Mk2 y posteriores, la configuración de la ubicación también está disponible.

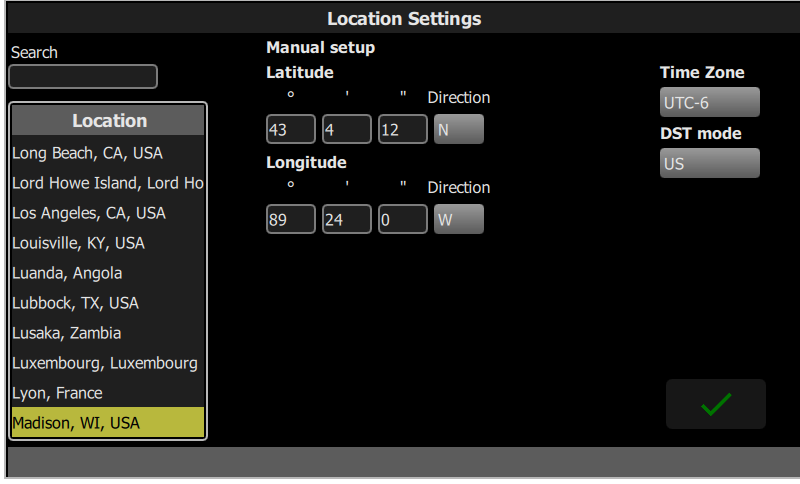

Busque la ciudad más cercana o elíjala en la lista alfabética.

Si lo prefiere, puede ingresar manualmente las coordenadas de latitud y longitud. También puede cambiar manualmente la zona horaria y la configuración del horario de verano (DST).

### <span id="page-37-0"></span>Ajustes > Hardware

#### Velocidad DMX

Debe escoger el ajuste más rápido que funcione correctamente con todo su equipo. Normalmente, con los dispositivos modernos, este ajuste suele ser Máx. o Rápido.

#### Formato de fecha y hora

Elija entre los formatos MM-dd-aaaa, dd-MM-aaaa, o aaaa-MM-dd para la fecha, y los formatos de 12 o 24 horas para la hora. La hora también se puede editar manualmente.

# <span id="page-37-1"></span>Ajustes > Red

En esta pestaña se puede ajustar la ElahoTouch configuración de red de su controlador.

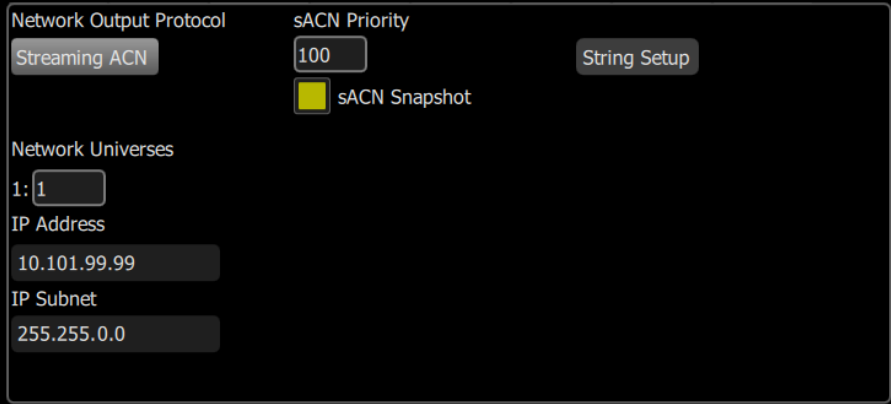

Elija el protocolo de salida de red. Las opciones actuales son Streaming ACN (sACN) o Art-Net. Si es necesario, indique un nivel de prioridad sACN personalizado entre 1 (el más bajo) y 200 (el más alto). 100 es el valor predeterminado.

Cuando se selecciona sACN como el protocolo de salida de red, aparece una casilla para activar la capacidad de instantánea sACN. Consulte [Agregar](#page-17-2) rango.

Puede asignar el universo de red interno a cualquier número de universo sACN. En la pantalla Patch se mostrará primero el número de universo interno con el universo sACN asignado entre paréntesis.

Cuando Auto está activado (el recuadro será amarillo), la dirección IP y la subred se ajustarán automáticamente mediante un servidor DHCP. Este es el ajuste recomendado.

Si Auto está desactivado, tendrá que configurar la dirección IP y la subred deseadas. Después de configurarlas, pulse el botón Activar para aplicar los cambios.

#### <span id="page-38-0"></span>Configuración de cadenas

Los controladores ElahoTouch pueden recibir y ejecutar comandos de cadenas UDP (User Datagram Protocol) enviados por otros dispositivos de su red. Las cadenas UDP pueden utilizarse para controlar de forma remota cualquier espacio Elaho habilitado en el controlador receptor.

Para conocer el formato y soporte de UDP, consulte Comandos de cadenas UDP [compatibles](#page-39-0).

**String Setup Enable UDP String Communication UDP Receive Port** 4703 **Subscribers Only** Message Receive Mode **Subscribers** IP Port **End of Msg Format Enabled**  $CR$ Zone 4703 **CR** Zone 4703

En  $Ajustes > Red$  $Ajustes > Red$ , pulse **Configuración de cadenas** para abrir los ajustes de cadenas UDP.

Marque Habilitar la comunicación de cadenas UDP para revelar los siguientes ajustes adicionales:

- Puerto de recepción de UDP: el número de puerto UDP en el que su controlador recibe comandos de cadena. Aparece por defecto en 4703.
- Modo de recibir mensajes: elija entre dos modos que determinan a qué dispositivos UDP escucha su controlador.
	- Solo suscriptores: solo se permiten cadenas UDP procedentes de direcciones IP de un suscriptor especificado. Las cadenas procedentes de otras direcciones IP se ignorarán.
	- Todas las entrantes: se permiten las cadenas UDP de cualquier dirección IP de la red.

#### Suscriptores

Se pueden configurar hasta dos suscriptores para recibir automáticamente una sincronización de todo el sistema durante el arranque y actualizaciones a medida que cambia el estado del sistema. Los siguientes ajustes son necesarios:

- IP: la dirección IP del suscriptor.
- Puerto: el puerto UDP del suscriptor.
- Final de Msg: cómo termina la cadena UDP. Debería coordinarse con el dispositivo de suscripción. Aparece por defecto en CR. Están disponibles las siguientes opciones:
	- CR: retorno de carro.
	- LF: salto de línea.
	- CRLF: retorno de carro, salto de línea.
	- LFCR: salto de línea, retorno de carro.
	- nulo: sin terminación.
- Formato: elija entre dos formatos que determinan qué tipos de cadenas de estado se envían al suscriptor.
	- Canal: se enviarán respuestas de sincronización <sup>y</sup> suscripción para cadenas de canales. No se enviarán las de cadenas de zone. Puede ser preferible si usted tiene canales que no están parcheados a un sistema Elaho.
	- Zone: se enviarán respuestas de sincronización <sup>y</sup> suscripción para cadenas de zone. No se enviarán las de cadenas de canales. Puede ser preferible si su sistema es estrictamente Elaho.
- Habilitado: habilita o deshabilita la comunicación con el suscriptor. Cuando se deshabilita, todos los ajustes se mantienen, pero el controlador deja de enviar a ese dispositivo. Si Modo de recibir mensajes se ha establecido en Solo suscriptores, los mensajes de suscriptores deshabilitados se ignorarán. Desactivado por defecto.

#### <span id="page-39-0"></span>Comandos de cadenas UDP compatibles

#### Pautas de formato

- Todas las cadenas de comandos deben empezar por E\$. Todas las respuestas empezarán por E>.
- Final de Msg (EOM) aparece por defecto en CR (retorno de carro). Existen otras opciones disponibles. Consulte [Ajustes](#page-37-1) > Red > [Configuración](#page-38-0) de cadenas > Suscriptores.
- Los parámetros que se enumeran en (paréntesis) muestran el rango de nivel mínimo a máximo compatible con esa cadena de comandos.
- Los valores de nivel se establecen en una escala 0-255.
- La temporización del controlador se comunica en un intervalo aceptado de 0-25,4 segundos decimales. Cualquier valor fuera de este intervalo hará que los productos de salida utilicen los temporizadores internos por defecto.
- Los parámetros de comando individuales deben ir separados por un espacio en blanco.

#### Comandos

#### *Intensidad de canal*

• E\$chan int: chan\_num(1-80), level(0-255), time{EOM}

Por ejemplo, para aumentar el Canal 2 al 50 % en 3,5 segundos: E\$chan int: 2, 127, 3.5{EOM}

#### *Intensidad de zone establecida*

• E\$zone int: spc\_num(1-16), zn\_num(1-16), level(0-255), time{EOM}

#### *Subir y bajar espacio*

- $\bullet$  E\$ras: spc\_num(1-16), amount(0-255){EOM}
- E\$low: spc\_num(1-16), amount(0-255){EOM}

#### *Espacio desactivado*

• E\$off: spc\_num(1-16), time{EOM}

#### *Bloquear y desbloquear espacio*

- E\$lok: spc\_num(1-16){EOM}
- E\$ulok: spc\_num(1-16){EOM}

#### *Activar preset*

• E\$pst act: spc\_num(1-16), pst\_num(1-64), time{EOM}

#### *Activar y desactivar secuencia*

- E\$seq act: spc\_num(1-16), seq\_num(1-4){EOM}
- E\$seq dact: spc\_num(1-16), seq\_num(1-4){EOM}

#### *Obtener comandos*

- Intensidad de canal: E\$chan int get: {EOM}
- Intensidad de zone: E\$zone int get: spc\_num(1-16){EOM}
- Bloquear espacio: E\$lok get: spc\_num(1-16){EOM}
- Desactivar espacio: E\$off get: spc\_num(1-16){EOM}
- Preset: E\$pst get: spc\_num(1-16){EOM}
- Secuencia: E\$seq get: spc\_num(1-16){EOM}
- Sincronización: E\$sync get: spc\_num (1-16){EOM}
	- Utilice cero (0) como el número de espacio para extraer los datos de sincronización de todos los espacios habilitados.

#### *Ayuda*

• E\$help{EOM}

Solicita al controlador que devuelva una lista de comandos UDP disponibles a la dirección IP y puerto UDP solicitados.

# <span id="page-40-0"></span>Ajustes > Seguridad

Esta pestaña contiene ajustes sobre la seguridad del dispositivo.

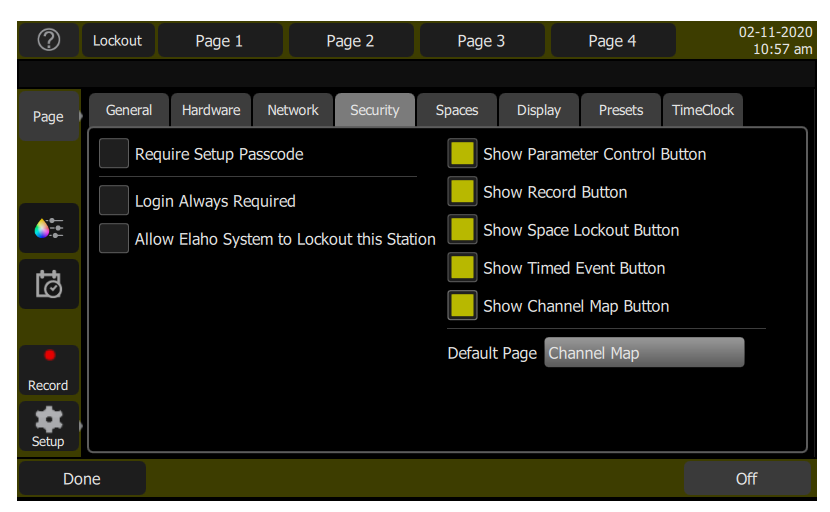

Están disponibles las siguientes opciones:

- Exigir contraseña de configuración: cuando está activada, la pantalla táctil exige una contraseña de cuatro dígitos para acceder a las opciones de configuración, como el patch y los ajustes. El código de acceso no tendrá efecto hasta que la pantalla haya pasado a un período de inactividad o bloqueo.
- Login siempre requerido: también se puede asignar una contraseña para el inicio de sesión. Esto requiere una contraseña de cuatro dígitos para acceder a la pantalla táctil después de un periodo de inactividad o de bloqueo. Puede ajustar el periodo de inactividad en la pestaña [Pantalla.](#page-41-0)
- Permitir que el Sistema Elaho Bloquee esta Estación- permite que un comando de bloqueo de un sistema de control compatible afecte a este dispositivo.
- Mostrar botón de control de parámetros: muestra u oculta el botón de control de parámetros.
- Mostrar botón de grabación: muestra u oculta un botón [grabar](#page-31-1) en el menú de acciones de la izquierda.
- Mostrar Botón de Bloqueo de Espacio- muestra u oculta un botón que puede usarse para bloquear otros dispositivos compatibles del espacio compartido.
- Mostrar botón de evento temporizado: muestra u oculta un botón de Evento temporizado en el menú de acciones de la izquierda.
- Mostrar botón de mapa de canales: muestra u oculta el Mapa de canales en el menú [Página.](#page-10-5) Este ajuste no puede deseleccionarse si se establece Mapa de canales como página predeterminada.
- Página predeterminada: establece la página predeterminada que se muestra al inicializar el dispositivo. Elija entre el Mapa de canales u otra página.

# <span id="page-41-0"></span>Ajustes > Pantalla

En esta pestaña se puede asignar un comportamiento de inactividad para su pantalla táctil.

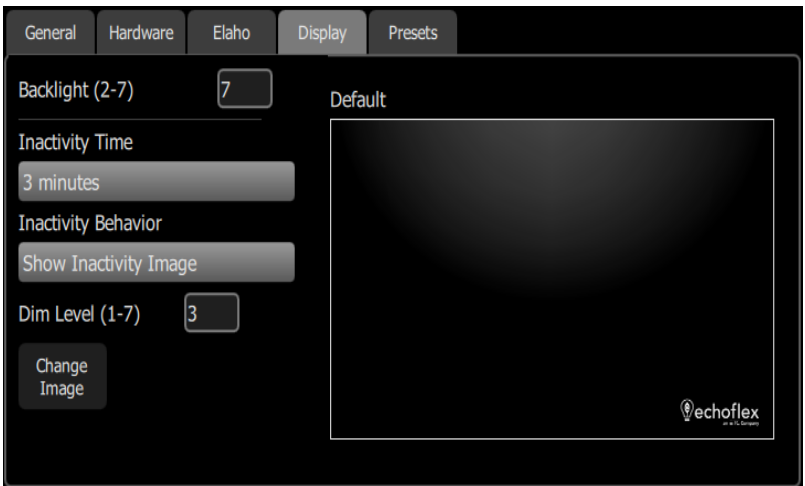

Puede asignar la cantidad de tiempo de inactividad que debe pasar antes de que se inicie el comportamiento de inactividad. El tiempo de inactividad ajustado puede ser de 1 minuto, 3 minutos o 5 minutos.

Pueden ajustarse los siguientes comportamientos de inactividad:

- Pantalla atenuar: atenúa la pantalla táctil al nivel de retroiluminación asignado.
- Mostrar imagen de descanso: muestra una imagen predeterminada o asignada. Puede asignar una imagen pulsando Cambiar imagen y seleccionando la imagen deseada desde una unidad USB conectada. Las imágenes deben estar en formato jpg o png con una resolución de 800x480. También puede establecer un nivel atenuación para esta opción.
- Pantalla apagada: apaga la pantalla táctil.

<span id="page-41-1"></span>Al tocar la pantalla táctil, esta saldrá de todos los comportamientos de inactividad.

#### Ajustes > Presets

Ajusta los tiempos predeterminados que se usan para cada una de las escenas y para la función de Apagado. Para establecer el tiempo utilizado para un preset o un botón de apagado específicos, véase Editar [elemento](#page-13-0) para obtener más información.

# <span id="page-42-0"></span>Ajustes > Reloj

Esta pestaña contiene los ajustes de las funciones del Reloj, disponibles en el hardware Mk2 o posterior.

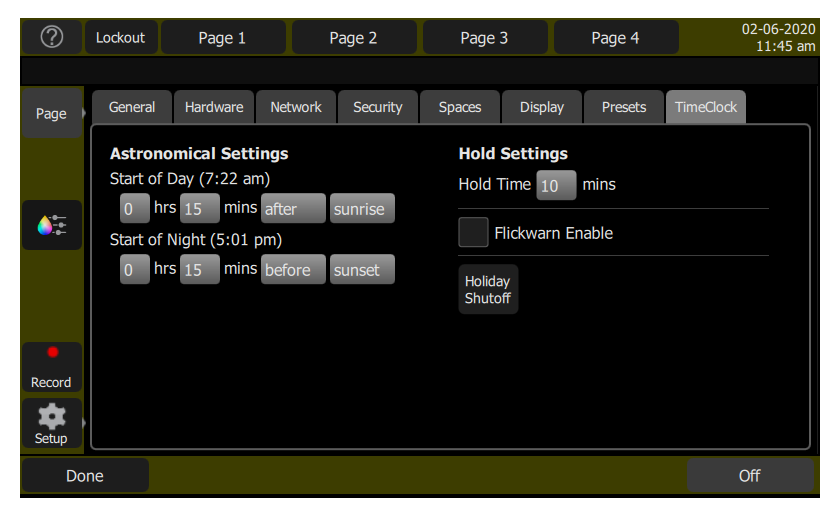

#### Ajustes astronómicos

- Comienzo del día: configura el inicio del día en relación con el amanecer o el atardecer.
- Comienzo de la noche: configura el final del día en relación con el amanecer o el atardecer.

El amanecer y el atardecer se determinan automáticamente según su ubicación. Para configurar su ubicación, consulte la sección [General.](TabSettingsGeneral.htm)

#### Ajustes de retención

- Tiempo de retención: configura por cuánto tiempo se desactivarán los Eventos temporizados cuando una retención está en efecto.
- Habilitar advertencia de parpadeo: cambia el parpadeo de las luces antes de cualquier Evento temporizado que apague las luces. Cuando se activa, aparece un menú desplegable para configurar la cantidad de tiempo entre la advertencia de parpadeo y el evento temporizado. La advertencia de parpadeo no ocurrirá a menos que el evento temporizado pendiente sea un evento de "Apagado".

#### Apagado en feriados

En el dispositivo que gestiona el programa de eventos temporizados, esta opción configura los ajustes para la suspensión de los Eventos temporizados. El tiempo de reconfirmación está determinado por el tiempo de retención configurado.

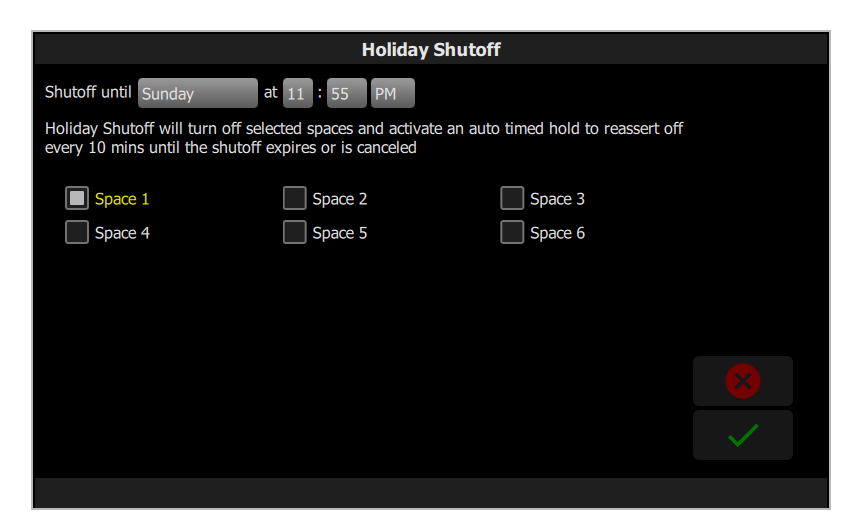

# <span id="page-43-0"></span>Eventos temporizados

Esta página contiene la configuración de los eventos del reloj.

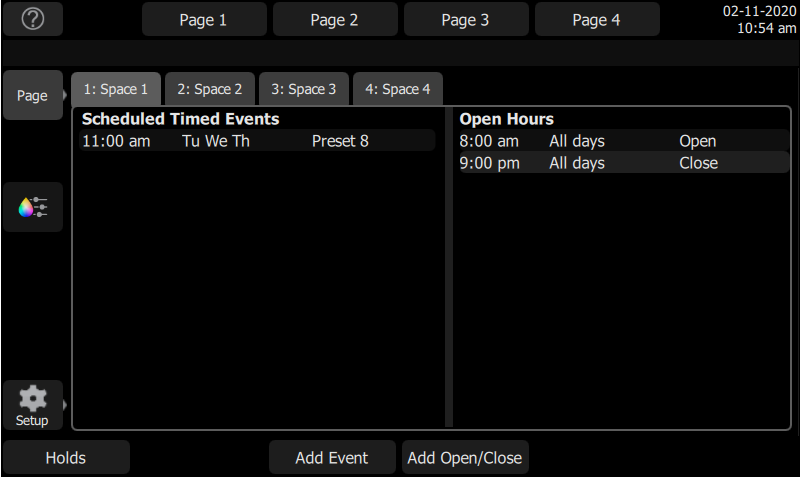

### <span id="page-43-1"></span>Eventos temporizados programados

Se pueden programar hasta 80 Eventos temporizados en todos los espacios habilitados del sistema. Seleccione el botón Agregar evento y configure sus opciones.

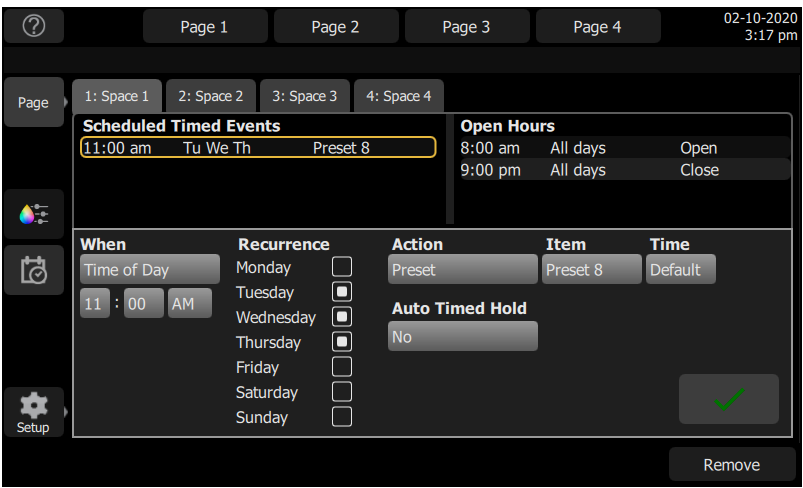

- Cuándo determina cuándo debe ocurrir un evento. La hora del día es la opción predeterminada. Si se han configurado los horarios de apertura y cierre, se habilitan las opciones Abrir y Cerrar. Si «Usar Astro» está habilitado en Ajustes: [Espacios](TabSettingsSpaces.htm), Abierto de día, Abierto de noche, Cerrado de día, Cerrado de noche, Día o Noche están disponibles.
- Recurrencia los eventos pueden estar programados para ocurrir y volver a ocurrir en cualquier combinación de días individuales de la semana. Seleccione hasta siete días (para un evento que debería repetirse todos los días). Si no se seleccionan días, el evento no ocurrirá en absoluto.
- Acción las acciones de control de eventos pueden incluir Preset (predet.), Off, Iniciar secuencia o Parar secuencia.
- Elemento define el preset o la secuencia que el evento activará.
- Hora establece el tiempo que tomará la acción seleccionada. Predeterminado respeta los tiempos preset. También hay opciones de tiempo manual disponibles.

#### Retención autotemporizada

Todos los eventos programados admiten una propiedad de Retención autotemporizada configurable con las opciones de No (predeterminado), Sí y Si está cerrado.

Cuando se toma el control manual durante un evento y la Retención autotemporizada se establece en Sí, ese evento activo se pone en espera hasta que la acción de interrupción haya terminado y el temporizador de retención caduque. Cuando el temporizador de espera caduca, se ejecuta el evento programado actualmente.

Si se selecciona Si está cerrado, la actividad manual solo iniciará una Retención autotemporizada si el sistema está en estado cerrado.

Si se selecciona No, el programa de eventos no se pone en espera después de la actividad manual, y el siguiente evento programado anulará el control manual a la hora del evento preconfigurado.

#### <span id="page-44-0"></span>Horario

El horario le permite configurar horarios específicos de apertura y cierre de su sistema. Se pueden asignar múltiples conjuntos de horas de apertura o cierre para que se repitan en días específicos.

Seleccione **Agregar Abrir/Cerrar** para crear nuevas horas de apertura o cierre que puedan usarse como disparadores de eventos temporizados.

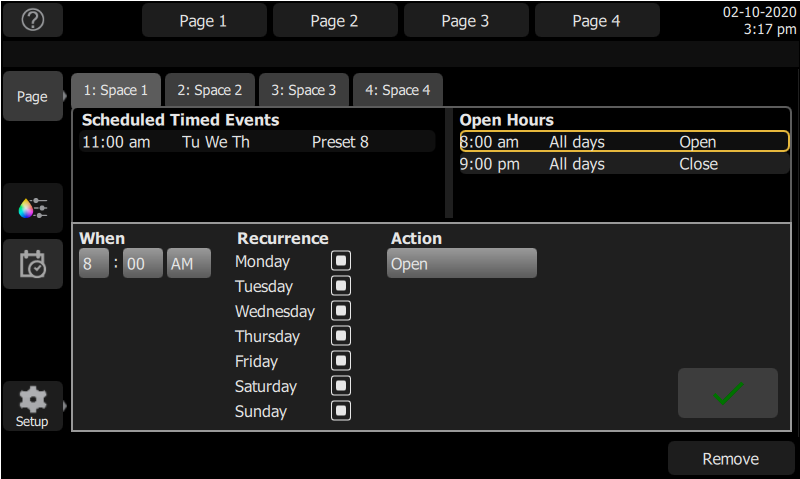

# <span id="page-45-0"></span>Retenciones

Una Retención desencadena una anulación de uno o más eventos programados, permitiendo que el control de iluminación manual persista. Cuando una espera está activa, se ignoran los eventos programados regularmente.

Al seleccionar el botón de Retención en la página de Eventos temporizados, se obtienen opciones de configuración adicionales:

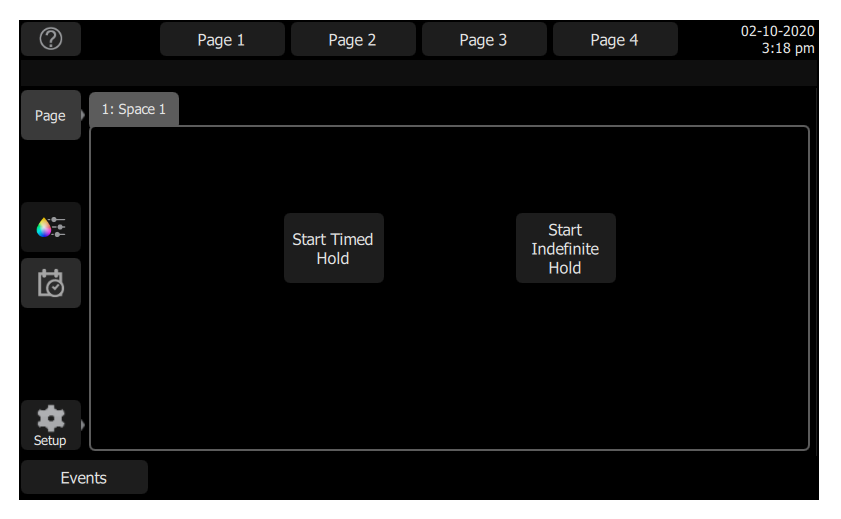

- Start Timed Hold: inicia una retención para la duración configurada en [Ajustes:](#page-42-0) Reloj. Una vez que se ha iniciado una retención temporizada, se ofrecen opciones para reiniciar o cancelar la retención.
- Iniciar retención indefinida: inicia una retención que permanecerá activa hasta que se desactive manualmente.

Cuando se elimina una retención activa, se restablece el evento programado originalmente. Sin una condición de espera activa, cualquier control de iluminación manual será reemplazado por el siguiente evento programado que ocurra.

# <span id="page-46-0"></span>Gestión de archivos de show

En esta sección se explica cómo [crear,](#page-46-5) [guardar,](#page-46-7) [abrir,](#page-46-6) [borrar,](#page-48-0) [importar](#page-48-1) y [exportar](#page-49-0) archivos de show. Además, se explican las Nuevas [versiones](#page-49-1) del software y la creación de un archivo de show [predeterminado](#page-47-4).

#### <span id="page-46-1"></span>Archivos

<span id="page-46-2"></span>Todas las operaciones de archivado:

- [Nuevo](#page-46-5)
- [Abrir](#page-46-6)
- [Guardar](#page-46-7)
- <span id="page-46-3"></span>• [Guardar](#page-47-0) Como

#### Archivos de show:

- Guardar como [predeterminado](#page-47-4)
- Remover [predeterminado](#page-47-5)
- [Borrar](#page-48-0)
- [Importar](#page-48-1)
- <span id="page-46-4"></span>• [Exportar](#page-49-0)

#### Avanzado:

- [Importar](ButtonFileAdvancedImport.htm) ajustes
- [Actualizar](#page-50-0) Firmware
- [Instalar](#page-50-1) extras
- Exportar [Registros](#page-50-2)

**PRECAUCIÓN:** Todos los datos se almacenan internamente en una memoria no volátil. No apague el equipo hasta que se haya completado cualquier operación de guardar pendiente, <sup>o</sup> puede perder los datos. Se recomienda enfáticamente hacer copias de seguridad periódicas de los datos importantes en una memoria USB externa utilizando la función [Exportar](#page-49-0).

#### <span id="page-46-5"></span>Archivos > Nuevo

Para iniciar un nuevo show, vaya a Configuración > Archivos > Nuevo.

**Nota:** Se le advertirá que esta acción borrará la memoria. Seleccione Sí para borrar la memoria y comenzar un nuevo show o  $N$ o para cancelar.

<span id="page-46-6"></span>El nuevo show se basará en la plantilla show [predeterminado](#page-47-4), que se puede personalizar.

#### Archivos > Nuevo

Para abrir un archivo de show existente, vaya a Configuración > Archivos > Abrir.

**Nota:** Los archivos del show deben estar en el almacenamiento interno del dispositivo antes de que se puedan abrir aquí. Si el archivo se encuentra en una memoria USB, será necesario usar primero la función [Importar](#page-48-1).

### <span id="page-46-7"></span>Archivos > Guardar

Para guardar el show, vaya a Configuración > Archivos > Guardar.

El show se guardará con el nombre que usted le haya asignado. Si todavía no ha guardado el show con un nombre, se le solicitará que ingrese un nombre de archivo de show. Utilice solo caracteres alfanuméricos y evite los símbolos.

**PRECAUCIÓN:** Todos los datos se almacenan internamente en una memoria no volátil. No apague el equipo hasta que se haya completado cualquier operación de guardar pendiente, <sup>o</sup> puede perder los datos. Se recomienda enfáticamente hacer copias de seguridad periódicas de los datos importantes en una memoria USB externa utilizando la función [Exportar](#page-49-0).

# <span id="page-47-0"></span>Archivos > Guardar como

Para guardar el show, vaya a Configuración > Archivos > Guardar como. El show se guardará con el nombre que usted ingrese. Utilice solo caracteres alfanuméricos y evite los símbolos.

**Nota:** La diferencia entre [Guardar](#page-46-7) <sup>y</sup> Guardar como es que, al usar Guardar como, siempre se le solicitará dar nombre al archivo de show.

**PRECAUCIÓN:** Todos los datos se almacenan internamente en una memoria no volátil. No apague el equipo hasta que se haya completado cualquier operación de guardar pendiente, <sup>o</sup> puede perder los datos. Se recomienda enfáticamente hacer copias de seguridad periódicas de los datos importantes en una memoria USB externa utilizando la función [Exportar](#page-49-0).

### <span id="page-47-1"></span>Archivos > Archivos de show

Para abrir y quardar shows, vaya a Config. > Archivos

<span id="page-47-2"></span>Al pulsar el botón **Archivos de show** se accede a opciones de show predeterminadas.

#### Formato

Los archivos de show con la versión de software 2.6.0 y anteriores tienen el formato .json. A partir de la versión 3.0, se utiliza el formato de archivo .lsf, que agrupa el show .json con otra configuración.

#### <span id="page-47-3"></span>Opciones

- Guardar como [predeterminado](#page-47-4)
- Borrar show [predeterminado](#page-47-5)
- [Eliminar](#page-48-0)
- [Importar](#page-48-1)
- [Exportar](#page-49-0)

**PRECAUCIÓN:** Todos los datos se almacenan internamente en una memoria no volátil. No apague el equipo hasta que se haya completado cualquier operación de guardar pendiente, <sup>o</sup> puede perder los datos. Se recomienda enfáticamente hacer copias de seguridad periódicas de los datos importantes en una memoria USB externa utilizando la función [Exportar](#page-49-0).

#### <span id="page-47-4"></span>Guardar como predeterminado

El show actual se guardará como predeterminado para utilizarse cada vez que se seleccione Config. > Archivos > Nuevo. Normalmente esto incluirá un patch estándar, pero puede incluir también cualquier otro elemento del show.

**PRECAUCIÓN:** Todos los datos se almacenan internamente en una memoria no volátil. No apague el equipo hasta que se haya completado cualquier operación de [guardar](#page-46-7) pendiente, <sup>o</sup> puede perder los datos. Se recomienda enfáticamente hacer copias de seguridad periódicas de los datos importantes en una memoria USB externa utilizando la función [Exportar](#page-49-0).

#### <span id="page-47-5"></span>Borrar show predeterminado

El show predeterminado se elimina completamente hasta quedar un estado completamente en blanco sin ningún patch o contenido en absoluto.

Al seleccionar Archivos > Nuevo, se iniciará el dispositivo sin absolutamente ningún contenido programado.

**PRECAUCIÓN:** Todos los datos se almacenan internamente en una memoria no volátil. No apague el equipo hasta que se haya completado cualquier operación de *quardar pendiente*, o puede perder los datos. Se recomienda enfáticamente hacer copias de seguridad periódicas de los datos importantes en una memoria USB externa utilizando la función [Exportar](#page-49-0).

#### <span id="page-48-0"></span>Archivos > Borrar

Para borrar un [archivo](#page-47-1) de show existente de su dispositivo, vaya a Configuración > Archivos > Shows > Borrar.

Al pulsar el botón Borrar, aparecerá la pantalla siguiente con los archivos de show disponibles. Seleccione el archivo deseado y, a continuación, pulse Aceptar. Si desea salir de esta pantalla sin borrar, pulse Cancelar.

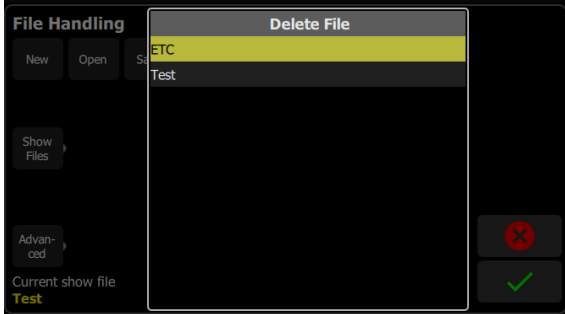

#### <span id="page-48-1"></span>Archivos > Importar

Para importar un [archivo](#page-47-1) de show existente, vaya a Configuración > Archivos > Shows > Importar.

**Nota:** Los archivos del show se deben guardar en una memoria USB, en una carpeta llamada «Shows» en el directorio raíz.

Al pulsar el botón Importar, aparecerá la pantalla siguiente con los archivos de show disponibles. Seleccione el archivo deseado y, a continuación, pulse Aceptar. Si desea salir de esta pantalla sin importar, pulse Cancelar.

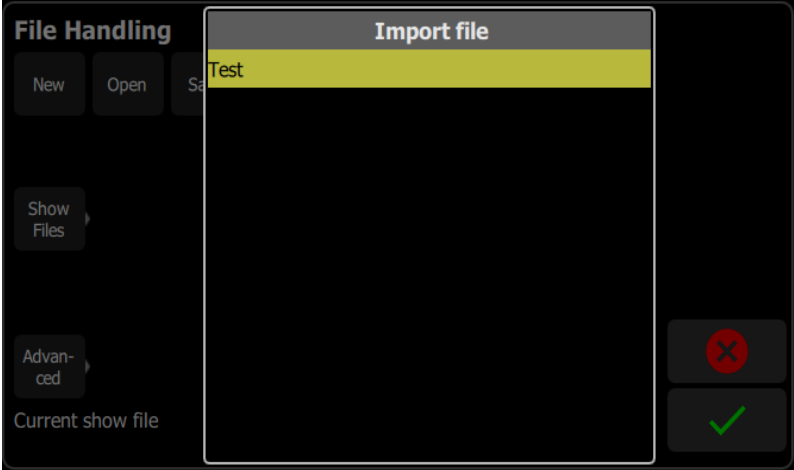

Si se detectan varios dispositivos USB, seleccione la unidad adecuada de la lista.

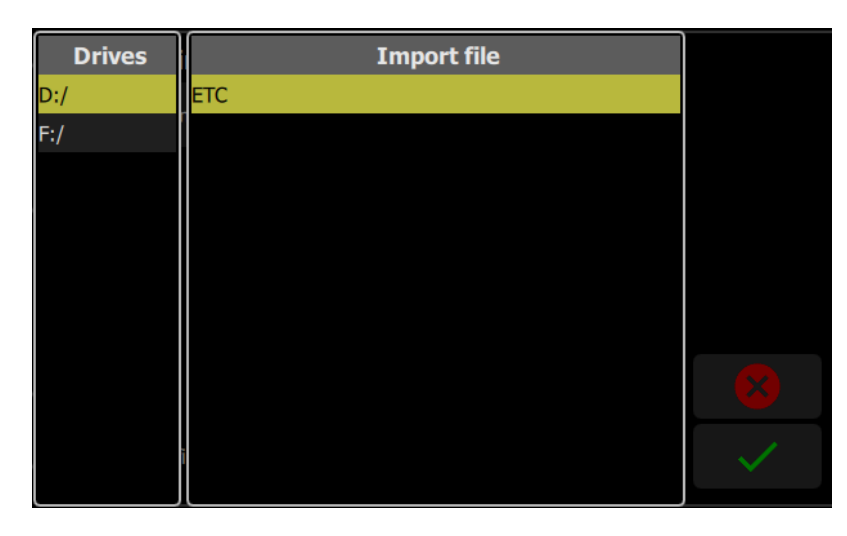

### <span id="page-49-0"></span>Archivos > Exportar

Para exportar el [archivo](#page-47-1) de show actual, vaya a Configuración > Archivos > Shows > Exportar.

**Nota:** Los archivos de show deben guardarse en una memoria USB, en una carpeta llamada «Shows» en el directorio raíz.

Cuando se pulsa el botón Exportar, aparecerá la pantalla siguiente. Pulse Sí para exportar. Si desea salir de esta pantalla sin exportar, pulse No. Si se detectan varios dispositivos USB, seleccione la unidad adecuada de la lista.

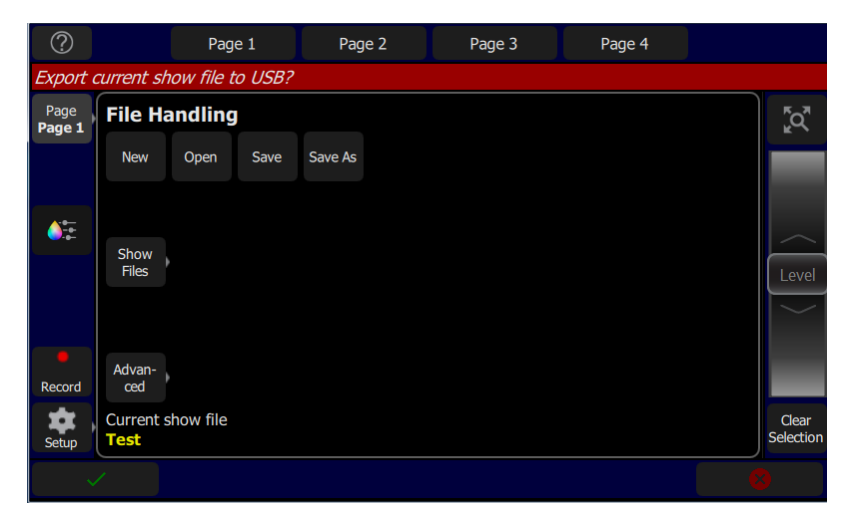

# <span id="page-49-1"></span>Archivos > Avanzado

#### <span id="page-49-2"></span>Opciones

- Exportar todo: exporta todos los archivos a USB
- [Actualizar](#page-50-0) firmware: actualiza el software de funcionamiento principal del dispositivo.
- [Instalar](#page-50-1) más: agrega o sustituye los archivos de datos, tales como nuevas personalidades de dispositivos, textos de ayuda o idiomas.
- Exportar [registros:](#page-50-2) exporta los archivos de registro del dispositivo a USB

**PRECAUCIÓN:** Todos los datos se almacenan internamente en una memoria no volátil. No apague el equipo hasta que se haya completado cualquier operación de [guardar](#page-46-7) pendiente, <sup>o</sup> puede perder los datos. Se recomienda enfáticamente hacer copias de seguridad periódicas de los datos importantes en una memoria USB externa utilizando la función [Exportar](#page-49-0).

# <span id="page-50-0"></span>Actualizar firmware

Aquí se puede actualizar el software operativo principal. El software debe obtenerse de Echoflex y se coloca en el directorio raíz de la unidad USB. Asegúrese de que el archivo de software no se encuentre en otra carpeta o subdirectorio, ya que eso lo ocultará de la función de actualización.

El nombre del archivo estará en este formato: ETC\_CS\_#.#.#.#.#.#.fw (la versión del software sustituirá a #.#.#.#.#.#).

**PRECAUCIÓN:** El proceso de actualización puede tardar varios minutos. No apague el dispositivo hasta que haya terminado el proceso. Después de la actualización el sistema le indicará que debe apagar el dispositivo y volverlo <sup>a</sup> encender.

#### <span id="page-50-1"></span>Instalar extras

Aquí puede importar los datos y contenidos suministrados por Echoflex y utilizados por su dispositivo.

Entre ellos están las nuevas bibliotecas de personalidad de dispositivos, nuevos textos de ayuda, [revisiones](#page-50-3) de idioma, adiciones y otras características internas a medida que estén disponibles.

Los ficheros que desea importar deben obtenerse de Echoflex y se colocan en el directorio raíz de la unidad USB. Los archivos se nombran con el sufijo .cspkg.

**Nota:** No se puede actualizar el software operativo principal aquí, solo archivos de soporte. Para actualizar la versión de software principal, debe utilizar el botón [Actualizar](#page-50-0) firmware.

<span id="page-50-2"></span>**Nota:** Los perfiles de aparatos no se cargan desde esta pantalla. Véase [Cargar](#page-19-1) una [personalidad](#page-19-1) de aparato para obtener instrucciones.

#### Exportar Registros

Exporta los ficheros de registro del dispositivo a una unidad USB Pulse Sí para exportar o No para cancelar.

<span id="page-50-3"></span>El nombre del archivo estará en este formato: Elahotouch\_Logs\_#.tar.gz.

### Instalación de paquetes de idiomas

Cualquier paquete de idiomas disponible puede descargarse desde el sitio web de Echoflex (echoflexsolutions.com) como archivo .zip.

- 1. Una vez descargado, extraiga el archivo.
- 2. Colóquelo en el directorio raíz de una unidad USB. El nombre del archivo termina en .cspkg.
- 3. Conecte la unidad USB en el puerto USB de su dispositivo.
- 4. En la consola, vaya a Config.>Archivos>Avanzado>Instalar más.
- 5. Aparecerá una lista que muestra los archivos de su unidad USB. Seleccione el archivo del idioma apropiado para instalarlo.
- 6. Pulse Aceptar para comenzar el proceso de instalación.
- 7. Siga las indicaciones en pantalla según sea necesario.

<span id="page-51-0"></span>ELAHOTOUCH - Copyright © 2019 - Echoflex Solutions Inc

IMPORTANTE - EL PRESENTE DOCUMENTO ES UN CONTRATO LEGAL ENTRE USTED (EN LO SUCESIVO, EL «USUARIO») Y ECHOFLEX SOLUTIONS INC (EN LO SUCESIVO, «ECHOFLEX»). LEA ATENTAMENTE LO SIGUIENTE ANTES DE OPERAR E INSTALAR EL SOFTWARE (en lo sucesivo, el «Software»). ECHOFLEX PROPORCIONA EL SOFTWARE ÚNICAMENTE CON ARREGLO A LOS TÉRMINOS Y CONDICIONES QUE SE ESTABLECEN EN EL PRESENTE CONTRATO DE LICENCIA DE USUARIO FINAL (en lo sucesivo, el «Contrato»); AL HACER CLIC EN EL BOTÓN «ACEPTAR» Y AL USAR E INSTALAR EL SOFTWARE, USTED ACEPTA ESTE CONTRATO Y SE OBLIGA LEGALMENTE A SUS TÉRMINOS. SI USTED NO ACEPTA TODOS Y CADA UNO DE LOS TÉRMINOS Y CONDICIONES CONTENIDOS EN EL CONTRATO, ECHOFLEX NO LE OTORGARÁ, NI LE OTORGA, LA LICENCIA DEL SOFTWARE Y USTED NO DEBE INSTALAR EL SOFTWARE NI UTILIZARLO DE NINGUNA OTRA MANERA.

EL SOFTWARE SE OFRECE EN VIRTUD DE UNA LICENCIA Y ESTÁ PROTEGIDO POR DERECHOS DE AUTOR (NO SE VENDE EN NINGÚN CASO). Con excepción de la licencia limitada otorgada en el presente Contrato, ECHOFLEX y sus licenciadores conservan la totalidad de los derechos, la titularidad y los intereses en el Software y todos los derechos de propiedad del mismo, incluidos los derechos de autor, patentes, marcas comerciales y derechos de secreto comercial, con exclusión de cualquier software de terceros contenido en el Software.

EL PRESENTE SOFTWARE SE PROPORCIONA AL USUARIO EN RELACIÓN CON EL DISPOSITIVO DE ECHOFLEX (en lo sucesivo, el «Dispositivo»). EL USUARIO PODRÁ HACER USO DEL SOFTWARE EXCLUSIVAMENTE EN EL DISPOSITIVO Y CON ARREGLO A LOS TÉRMINOS Y CONDICIONES DEL PRESENTE CONTRATO. ECHOFLEX rechaza toda responsabilidad por los errores, el funcionamiento irregular u otros problemas derivados del uso del Software en o en relación con dispositivos que no se ajusten a las especificaciones originales del fabricante (colectivamente, «Dispositivos modificados»). Cualquier uso del Software en Dispositivos modificados será por cuenta y riesgo exclusivos del Usuario.

- 1. Concesión de licencia. Con sujeción al estricto cumplimiento por parte del Usuario de los siguientes términos y condiciones, ECHOFLEX concede al Usuario una licencia limitada, no exclusiva y mundial para utilizar el Software en el Dispositivo durante el Periodo de vigencia.
- 2. Limitaciones de la licencia. La licencia otorgada al Usuario en el presente Contrato está restringida de la siguiente manera:
	- Limitaciones en la copia y distribución. El Usuario no podrá copiar ni distribuir el Software, excepto en la medida en que sea necesario para utilizarlo dentro de la organización del Usuario para los fines estipulados en el presente Contrato.
	- Limitaciones en la ingeniería inversa y en la modificación. Se prohíbe al usuario realizar ingeniería inversa, desensamblar, descompilar o modificar el Software, así como crear trabajos derivados del mismo.
	- Avisos de propiedad exclusiva. Se prohíbe al usuario eliminar, borrar, alterar u ocultar ninguna identificación de producto o avisos de propiedad exclusiva (por ejemplo, avisos de derechos de autor y de marcas) del Software o de su documentación.
	- Uso con arreglo a la documentación. Todo uso del Software debe realizarse con arreglo a la documentación vigente en ese momento, si la hubiere, proporcionada con el Software o disponible en el sitio web de ECHOFLEX.
	- Cumplimiento de la legislación aplicable. El usuario es responsable único de asegurarse de que el uso del Software cumpla con todas las leyes, normas y regulaciones locales, provinciales, estatales, federales y extranjeras aplicables.
- 3. Responsabilidad por el uso del Software. El usuario es responsable de todos los usos del Software y de la documentación a través del acceso a los mismos proporcionado por ECHOFLEX, ya sea directa o indirectamente. Específicamente, y sin menoscabo de lo anterior, el Usuario es responsable de cualquier acción u omisión requerida con respecto al Software y la documentación por parte de sus usuarios autorizados o por cualquier otra persona a la que el Usuario pueda proporcionar acceso o uso del Software, tanto si dicho acceso está permitido por el presente Contrato como si supone una contravención del mismo.
- 4. Software de terceros. El Software podrá contener software, contenido, datos u otros materiales, incluida la documentación relacionada, propiedad de terceros distintos de ECHOFLEX y que ECHOFLEX proporciona en virtud de términos de licencia adicionales o distintos de los contenidos en el presente Contrato (en lo sucesivo, «Licencias de terceros»). En el Anexo A del presente Contrato se incluye una lista de todos los materiales, si los hubiere, incluidos en el Software y proporcionados en virtud de Licencias de terceros, pudiéndose consultar las Licencias de terceros a través de enlaces proporcionados en dicha lista. El Usuario se compromete a cumplir todas las Licencias de terceros. Cualquier contravención de cualquier Licencia de terceros por parte del Usuario o de cualquiera de sus usuarios autorizados constituirá también una contravención del presente Contrato.
- 5. Soporte del Software; funcionalidad. Todas las preguntas y solicitudes relacionadas con el Soporte del Software deben dirigirse a ECHOFLEX. ECHOFLEX se reserva el derecho a modificar o eliminar funcionalidades y otras características del Software en cualquier momento y sin previo aviso. Los Servicios de soporte incluirán la provisión de actualizaciones, correcciones de errores, parches y otras correcciones de errores (colectivamente, las «Actualizaciones») que ECHOFLEX proporcione de forma gratuita a todos los licenciatarios del Software. ECHOFLEX podrá desarrollar y proporcionar Actualizaciones según considere oportuno, y el Usuario acepta que ECHOFLEX no tiene obligación alguna de desarrollar ninguna Actualización en absoluto o para problemas específicos. Además, el usuario acepta que todas las Actualizaciones se considerarán Software, y la documentación relacionada se considerará documentación, todo ello con arreglo a todos los términos y condiciones del presente Contrato. El Usuario reconoce que ECHOFLEX podrá proporcionar una parte o la totalidad de las Actualizaciones mediante descarga desde un sitio web designado por ECHOFLEX y que la recepción de las mismas por parte del Usuario requerirá una conexión a Internet, la cual es responsabilidad exclusiva del Usuario. ECHOFLEX rechaza toda obligación de proporcionar Actualizaciones a través de ningún otro medio. Los Servicios de soporte no incluyen ninguna nueva versión o nueva edición del Software que ECHOFLEX pueda publicar como un producto separado o nuevo (en lo sucesivo, las «Nuevas versiones»), y ECHOFLEX podrá determinar a título exclusivo si una versión publicada constituye una Actualización o una Nueva versión. ECHOFLEX rechaza toda obligación de proporcionar Servicios de soporte, incluidas Actualizaciones (i) para cualquier versión o edición del Software que no sea la más reciente, o (ii) para cualquier copia del Software para la que no se hayan instalado todas las Actualizaciones publicadas anteriormente, o (iii) para cualquier Software que haya sido modificado por terceros o sin la autorización de ECHOFLEX o que se esté utilizado con cualquier hardware, software o configuración no especificados en la documentación o que ECHOFLEX no haya autorizado expresamente por escrito.
- 6. Nuevas versiones. ECHOFLEX tiene la intención de proporcionar Actualizaciones o Nuevas versiones del Software, si bien no garantiza que así lo haga. Si el Software es una Nueva versión de una versión anterior del Software, dicha Nueva versión se proporciona al Usuario en virtud de una sustitución de la licencia. Al instalar y utilizar una nueva versión del Software, el usuario se compromete a cesar todo uso de la versión anterior del Software. Para cada Nueva versión, se le pedirá al Usuario que acepte nuevos términos y condiciones relacionados con el uso de la Nueva versión del Software por parte del Usuario. El usuario acepta que cualquier acuerdo o contrato previo relativo al uso de la versión anterior del Software queda anulado y reemplazado íntegramente por el presente Contrato.
- 7. Retroalimentación. El usuario podrá proporcionar sugerencias, comentarios u otros comentarios (en conjunto, la «Retroalimentación») acerca de los productos y servicios de ECHOFLEX, incluidos el Dispositivo y el Software. La retroalimentación es voluntaria. ECHOFLEX podrá hacer uso de la Retroalimentación para cualquier propósito sin que ello suponga obligación alguna para ETC. En el supuesto de que se requiera una licencia en virtud de los derechos de propiedad intelectual del Usuario para hacer uso de la Retroalimentación, el Usuario otorga a ECHOFLEX una licencia irrevocable, mundial, no exclusiva, perpetua, totalmente pagada y libre de regalías para utilizar la Retroalimentación en conexión con la actividad empresarial de ECHOFLEX, incluidos la mejora del Software y el suministro de productos y servicios a sus clientes.
- 8. Descargo de responsabilidad de garantía. EL SOFTWARE Y LA DOCUMENTACIÓN SE PROPORCIONAN AL USUARIO «TAL CUAL», CON LOS FALLOS Y DEFECTOS QUE PUDIEREN CONTENER Y SIN GARANTÍA DE NINGÚN TIPO. HASTA EL MÁXIMO PERMITIDO POR LA LEGISLACIÓN VIGENTE, ECHOFLEX Y SUS PROVEEDORES Y LICENCIADORES RECHAZAN CUALQUIER GARANTÍA CON RESPECTO AL SOFTWARE, INCLUIDAS, A TÍTULO MERAMENTE ENUMERATIVO, PERO NO LIMITATIVO, LAS GARANTÍAS IMPLÍCITAS DE NO INFRACCIÓN, TITULARIDAD, COMERCIABILIDAD, PLENO DISFRUTE, CALIDAD DE LA INFORMACIÓN E IDONEIDAD PARA UN PROPÓSITO EN PARTICULAR. NI ECHOFLEX NI SUS PROVEEDORES O LICENCIADORES GARANTIZAN EN NINGÚN CASO QUE EL SOFTWARE SATISFAGA LOS REQUISITOS DEL USUARIO, QUE EL SOFTWARE FUNCIONE DE MANERA ININTERRUMPIDA O LIBRE DE ERRORES NI QUE LOS DEFECTOS DEL SOFTWARE SE SUBSANEN. Todo el riesgo en cuanto a la calidad, el funcionamiento y el desempeño del Software recae en el Usuario. En el supuesto de que se detectara que cualquier Software presenta defectos en cualquier aspecto, el Usuario asume el coste de cualquier servicio, reparación o corrección necesaria. El presente descargo de responsabilidad de garantía constituye una parte esencial de la presente licencia. ECHOFLEX RECHAZA ESTRICTAMENTE TODAS LAS GARANTÍAS RELATIVAS A CUALQUIER LICENCIA DE TERCEROS.
- 9. Restricciones al Gobierno de los Estados Unidos. El Software es un software informático comercial, tal como se define en 48 C.F.R. 2.101. Por consiguiente, si el Usuario es el Gobierno de los EE. UU. o cualquiera de sus contratistas, el Usuario solo ostentará aquellos derechos con respecto al Software y la documentación que se otorgan a todos los demás usuarios finales con licencia, con arreglo a (a) 48 C.F.R. 227.7201 hasta 48 C.F.R. 227.7204, con respecto al Departamento de Defensa y sus contratistas, o bien (b) 48 C.F.R. 12.212, con respecto a todos los demás licenciatarios del Gobierno de los EE. UU. y sus contratistas.
- 10. Limitación de responsabilidad. HASTA EL MÁXIMO PERMITIDO POR LA LEGISLACIÓN VIGENTE, EN NINGÚN CASO NI ECHOFLEX, SUS AFILIADOS NI CUALQUIERA DE SUS PROVEEDORES Y LICENCIADORES SERÁN RESPONSABLES ANTE EL USUARIO NI NINGÚN TERCERO POR CUALQUIER DAÑO DIRECTO, ESPECIAL, INCIDENTAL, CONSECUENTE, PUNITIVO O INDIRECTO (YA SEA DE TIPO CONTRACTUAL, EXTRACONTRACTUAL (INCLUIDA LA NEGLIGENCIA) O DE CUALQUIER OTRO TIPO), INCLUIDOS, A TÍTULO MERAMENTE ENUMERATIVO, PERO NO LIMITATIVO, LOS DAÑOS Y PERJUICIOS DERIVADOS DE LESIONES, PÉRDIDA DE SERVICIOS, LUCRO CESANTE, PÉRDIDA DE DATOS E INTERRUPCIÓN DEL NEGOCIO, QUE SE DERIVEN DEL USO O DE LA INCAPACIDAD DE USAR EL SOFTWARE, INCLUSO SI HAN SIDO ADVERTIDOS DE LA POSIBILIDAD DE QUE TALES DAÑOS SE PRODUZCAN. EN CUALQUIER CASO, LA RESPONSABILIDAD TOTAL DE ECHOFLEX Y SUS AFILIADOS, PROVEEDORES Y LICENCIADORES, EN VIRTUD DEL PRESENTE CONTRATO POR TODOS LOS DAÑOS Y PERJUICIOS, PÉRDIDAS Y CAUSAS (YA SEAN DE TIPO CONTRACTUAL, EXTRACONTRACTUAL (INCLUIDA LA NEGLIGENCIA) O DE CUALQUIER OTRO TIPO) ESTARÁ LIMITADA A LA CANTIDAD ABONADA POR EL USUARIO, SI LA HUBIERE, POR EL SOFTWARE.

ALGUNAS JURISDICCIONES NO PERMITEN LA EXCLUSIÓN O LIMITACIÓN DE LOS DAÑOS Y PERJUICIOS DE CARÁCTER INCIDENTAL O CONSECUENTE, POR LO QUE ES POSIBLE QUE ESTA EXCLUSIÓN Y LIMITACIÓN NO SE APLIQUE AL USUARIO.

- 11. Legislación de exportación y cumplimiento de requisitos comerciales. El Software y la documentación están sujetos a la legislación de control de exportaciones de los EE. UU. y Canadá, incluidas, a título meramente enumerativo, pero no limitativo, la Ley de administración de exportaciones de los EE. UU., la Ley de licencias de exportación e importación (Canadá) y sus reglamentos asociados, y pueden estar sujetos a legislación relativos a la exportación o importación en otros países. En relación con el presente Contrato, tanto ECHOFLEX como el Usuario cumplirán la totalidad de las leyes y los reglamentos aplicables relativos al control de importación, reimportación, sanciones, antiboicot, exportación y reexportación, incluida la totalidad de las leyes y los reglamentos aplicables a las compañías estadounidenses o canadienses, tales como el Reglamento de la administración de exportaciones (EE. UU.), el Reglamento sobre tráfico internacional de armas (EE. UU.), la Ley de las Naciones Unidas (Canadá) y la Ley de medidas económicas especiales (Canadá) y sus reglamentos asociados, y los programas de sanciones económicas implementados por la Oficina de Control de Activos Extranjeros. El usuario no podrá, ni directa ni indirectamente, exportar, reexportar ni facilitar el Software ni la documentación a ninguna jurisdicción o país al que cualquier ley, norma o reglamento prohíba la exportación, reexportación o entrega, ni hacer accesible el Software ni la documentación desde dicha jurisdicción o país. El usuario deberá cumplir con todas las leyes, normas y reglamentos federales aplicables, además de cumplir todos los trámites exigidos (incluida la obtención de cualquier licencia de exportación u otra aprobación gubernamental que se requiera), antes de exportar, reexportar, facilitar o hacer disponible de cualquier otra manera el Software o la documentación fuera de los Estados Unidos o Canadá. El usuario declara y garantiza que no está sujeto a sanciones ni ha sido designado de otro modo en ninguna lista de personas prohibidas o restringidas, incluidas, a título meramente enumerativo, pero no limitativo, las listas mantenidas por el Consejo de Seguridad de las Naciones Unidas, el Gobierno de los Estados Unidos (por ejemplo, la Lista de nacionales especialmente designados y la Lista de evasores de sanciones extranjeras del Departamento del Tesoro de los Estados Unidos, y la Lista de entidades del Departamento de Comercio de los Estados Unidos), el Gobierno de Canadá (por ejemplo, la Lista de control de exportaciones y la Lista de control de zonas), la Unión Europea o sus Estados Miembros, u otras autoridades gubernamentales aplicables.
- 12. Rescisión. El Usuario podrá rescindir el presente Contrato cesando en el uso del Software y la documentación y destruyendo todas y cada una de las copias de los mismos que obren en su poder. La presente licencia se rescindirá automáticamente en caso de que el Usuario incumpla cualquiera de sus términos. En el caso de una reclamación de un tercero por vulneración de derechos de propiedad intelectual en relación con el Software, ECHOFLEX podrá rescindir inmediatamente el presente Contrato. Además, ECHOFLEX podrá optar por interrumpir el soporte del Software en cualquier momento y sin previo aviso. En tal caso, el Software podría dejar de funcionar y los datos del Usuario podrían resultar inaccesibles. El usuario es el único responsable de realizar copias de salvaguardia de los datos almacenados en el Software.
- 13. Indemnización. El Usuario indemnizará, defenderá y exonerará a ECHOFLEX y a sus proveedores y licenciadores de y frente a cualquier y toda pérdida, daños y perjuicios, reclamación, responsabilidad, sanción, coste y gasto (incluidos los honorarios de abogados hasta un límite razonable) que se deriven del incumplimiento del presente Contrato por parte del Usuario.
- 14. Privacidad. El Usuario acepta que ECHOFLEX podrá, directa o indirectamente a través de los servicios de terceros, recopilar y almacenar información relativa al uso del Software y al uso del Dispositivo en el que está instalado el Software durante la prestación de Servicios de soporte. El usuario acepta que ECHOFLEX podrá utilizar dicha información para cualquier fin relacionado con el uso del Software por parte del usuario o en el equipo del usuario, incluidos, a título meramente enumerativo, pero no limitativo, la mejora del rendimiento del Software, el desarrollo de Actualizaciones o el suministro de productos y servicios a sus clientes. ECHOFLEX reconoce la importancia de respetar la privacidad del usuario. La Política de privacidad (enlazada a continuación) proporciona una descripción de cómo ECHOFLEX recopila, utiliza, comparte y protege los datos personales, así como las opciones y los derechos de acceso que el Usuario ostenta con respecto a dichos datos personales. Para obtener más información sobre las prácticas de privacidad de ECHOFLEX y para consultar la Política de privacidad de ECHOFLEX, visite el siguiente enlace: http://www.echoflexsolutions.com/privacy-statement.
- 15. Destrucción del Software. Tras la rescisión del presente Contrato, la licencia concedida en virtud del mismo quedará rescindida y el Usuario cesará en el uso y destruirá el Software, los documentos relacionados y todas y cada una de las copias de los mismos, comprometiéndose a presentar a ECHOFLEX documentos acreditativos que atestigüen dicha destrucción, si así lo solicitara ECHOFLEX.

16. Otras materias. El presente Contrato se interpretará exclusivamente con arreglo a la legislación de la Provincia de Colombia Británica y la legislación aplicable de Canadá, sin aplicación de ninguna doctrina de conflicto de leyes de cualquier otra jurisdicción en sentido contrario y sin ayuda de ningún canon, costumbre o norma de derecho que requiera interpretación en contra el redactor. Cualquier medida legal que se derive del presente Contrato o esté directa o indirectamente relacionada con el mismo podrá presentarse únicamente ante el tribunal competente de la Provincia de Colombia Británica, con respecto a cualquier medida o procedimiento legal que se deriven del presente Contrato o que estén relacionados en todo o en parte con el presente Contrato, y las Partes acuerdan asimismo que cualquier reclamación con respecto a tal medida o procedimiento se dirimirá o determinará únicamente en dicho tribunal. ECHOFLEX y el Usuario consienten y se someten a la jurisdicción personal de dichos tribunales a los efectos de cualquier medida legal relativa al presente Contrato, así como la entrega extraterritorial de cualquier notificación relativa a los procedimientos legales. El presente Contrato constituye el acuerdo y el contrato íntegros entre ECHOFLEX y el Usuario con respecto a las transacciones contempladas en el presente Contrato y sustituye a todas las comunicaciones verbales o escritas previas o actuales con respecto al objeto del presente Contrato, todas las cuales quedan consolidadas en el presente Contrato. El presente Contrato no podrá ser modificado, enmendado ni alterado de ninguna forma excepto mediante un instrumento por escrito suscrito por representantes autorizados de ambas partes. En el supuesto de que cualquier disposición del presente Contrato fuera declarada nula o inaplicable por sentencia judicial, el resto del presente Contrato mantendrá su plena vigencia y será aplicable con arreglo a sus términos. La inacción por parte de ECHOFLEX en la aplicación de cualquier estipulación del presente Contrato no constituirá una renuncia a dicha estipulación ni un incumplimiento posterior de la misma. Las renuncias y limitaciones de responsabilidad y de exoneración del Usuario sobrevivirán a cualquier rescisión o expiración del presente Contrato. Todas las notificaciones, solicitudes, consentimientos, reclamaciones, demandas, renuncias y demás comunicaciones relativas al presente Contrato se harán por escrito y se considerarán entregadas en la fecha de envío por correo electrónico o fax (con confirmación de la transmisión) o en el tercer día después de la fecha de envío por correo certificado o registrado, con franqueo pagado. El presente Contrato podrá ser aceptado en forma electrónica (por ejemplo, por medios electrónicos u otra vía que demuestre el consentimiento) y la aceptación por parte del Usuario se considerará vinculante entre el Usuario y ECHOFLEX. Ni ECHOFLEX ni el Usuario impugnarán la validez o exigibilidad del presente Contrato, incluso en virtud de cualquier ley aplicable sobre fraudes en caso de aceptación o firma por vía electrónica. Producidos en forma impresa, los registros mantenidos electrónicamente constituirán registros empresariales y tendrán la misma validez que cualquier otro registro empresarial reconocido generalmente. SE ENTIENDE Y ACUERDA EXPRESAMENTE QUE, INCLUSO EN EL SUPUESTO DE QUE SE DETERMINE QUE CUALQUIER REMEDIO EN VIRTUD DEL PRESENTE CONTRATO NO SATISFACE SU PROPÓSITO ESENCIAL, TODAS LAS LIMITACIONES DE RESPONSABILIDAD Y EXCLUSIONES DE DAÑOS MANTENDRÁN SU PLENA VIGENCIA.

#### Anexo A

Términos y condiciones de las licencias de terceros. Para obtener una lista completa de todas las Licencias de terceros plenamente incorporadas al presente Contrato en la medida en que así lo requieran los términos y condiciones de cada Licencia de terceros, visite www.etcconnect.com/licenses.

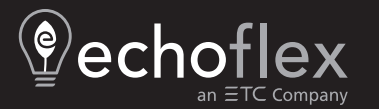

Sede Corporativa ■ Middleton, WI, USA | +1 608 831 4116<br>© 2023 Echoflex Solutions, Inc. | Información de marcas y patentes: [echoflexsolutions.com/ip](https://www.echoflexsolutions.com/ip/)<br>Web echoflex Solutions, Inc. | Información de marcas y patentes: echoflex